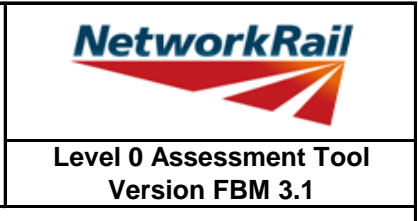

### **List of Key Updates included in FBM 3.1 (19/07/19)**

- 1) Fixed bug in Z-girder yield strength resulting in #N/A section property errors.
- 2) Removed "Rivets" from the list of possible fastener materials (Rivets can still be selected as a "Fastener Type").
- 3) Fixed bug resulting in occasional difficulties signing Form BA0(1) and BA0(2).

#### **List of Key Updates included in FBM 3.0 (12/04/19)**

- 1) Updated Tool to run in Microsoft Excel 2016.
- 2) Updated Tool to run in Windows 10 while also remaining compatible with Windows 7.
- 3) Assessed Category of section calculated in accordance with NR/L2/CIV/035 and reported in results tables.
- 4) Comments may now be included on the results sheets. Comments are compiled onto a new results comments sheet.
- 5) Comment, warning and error registers no longer limit entries to 5 lines of text.
- 6) The CRE must now select whether the Tracking Tables have been populated and checked, before Form BA0(1) can be signed.
- 7) 'Indeterminate' is now an option when selecting qualitative assessment result.
- 8) Amendments to Guidance Notes and Justification Reports to capture updates.
- 9) Combined bending and shear calculations have now been included in accordance with Section 9.9.3, BS 5400: Part 3.
- 10) Shear capacity of welded end connections may now be calculated, in accordance with NR/GN/CIV/025.
- 11) Pressed trough section input sheet has been amended to allow web inclines other than 2:1, further sophistication in geometry, non-standard dimensions and doubler plates.
- 12) Steel strengths post 1906 are now included in accordance with NR/GN/CIV/025.
- 13) Additional angles and plates can now be inputted for fabricated trough.
- 14) Applied pedestrian live loads are now based on the footbridge category A-C, and the nominal point load changed to 1.5kN, in accordance with NR/L3/CIV/023.
- 15) Historic compact sections are now checked using elastic section capacity, in accordance with NR/L3/CIV/023.
- 16) New formcode, DG-T\*, incorporated into Tool to allow assessment of deck type structures with transverse troughing.
- 17) Bug fixes amended in Tool including: • problem opening the Tool due to 'enables Add-in' • compact/non-compact section selected for web splice bending capacity calculation

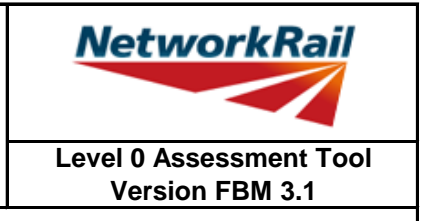

### **List of Key Updates included in FBM 2.3 (22/09/2017)**

- 1) Assessment Scenario information is now exported to CSAMS XML file for populating the CSAMS database.
- 2) Added error checking to the CSAMS XML exporting procedure, to ensure all required fields have been correctly populated by the user.

#### **List of Key Updates included in FBM 2.2 (23/05/2017)**

1) Input added to qualitative assessment pages to allow the identification of the leading minor element with the most significant defects causing the qualitative assessment result. These entries are required for populating the CSAMS database.

#### **List of Key Updates included in FBM 2.1 (30/03/2016)**

- 1) Input added for footbridge loading requirement to NR/L3/CIV/006/01C
- 2) If the form code on the FormAA does not fully describe the deck, it is mandatory to provide the correct form code for the deck and the facility to do this has been added.
- 3) Additional fields provided to allow for correct BCMI references to be entered if an element is not correctly defined in sheets "Deck" and "Subdeck".
- 4) The terms used to describe the condition of a section have been changed, choices include "As-built Condition", "Current Condition" and "Section with Defect". If "Section with Defect" is selected a Defect ID should be provided. Imports will handle the condition of section change as shown below.

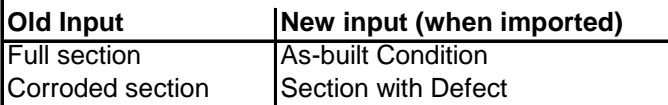

- 5) Information sources have been split into a "Date" and "By" field. On import the information from older assessments will be placed in the "By" field, the assessor should manually split the information into the newly created "Date" and "By" fields.
- 6) Added pop-up window to display import/calculation progress.
- 7) New functionality has been added to produce an XML which can be uploaded to the CSAMS database.

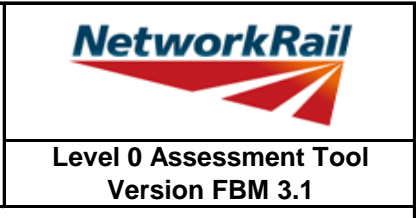

#### **List of Key Updates included in FBM 2.0 (14/08/15)**

- 1) Transfer from Excel 2003 to Excel 2010.
- 2) A new Assessment Menu has been added to fit with Excel 2010.
- 3) Guidance Notes have been removed from the Tool and are now provided as a stand alone PDF file.
- 4) The Form AA0 and Form BA0 no longer contain an approved list of CREs. It is the responsibility of the Assessor to ensure each form is signed by a competent and approved person taking note that once signed the Form AA0 cannot be amended. Forms are signed using "Sign Forms" from the Assessment menu. The signatures will now be checked and approved by Network Rail Structures Managers.
- 5) Name and Title are now mandatory inputs on the Form AA0 and Form BA0 to facilitate approval by Network Rail Structure Managers.
- 6) During Data Transfer results from the original file are compared to the updated file with any changes being flagged within the Tool on an additional tab which will become visible if changes have occurred. If no changes occur the Form BA0 signatures will be carried forward.
- 7) A log file will be produced during Bulk Data Transfer which will show for each file if they contained Errors, Changes to the Results or Transferred without Change. This file will be saved in the output folder.
- 8) During signing of the Form BA0 forms the inputs will be automatically checked to ensure no changes have been made since the calculation was run. If changes have been made, the calculation must be re-run before signing the forms.
- 9) Improvements to the efficiency of the Tool have been made throughout.

#### **List of Key Updates included in FBM 1.2 (03/10/13)**

11) Correction of display error on Summary of Results sheet.

#### **List of Key Updates included in FBM 1.1 (26/06/13)**

- 1) Provision of XML database file is included. The XML file will be created automatically when the Form BA0(2) is signed. This feature is for Network Rail Structure Managers only.
- 2) Refinements have been made to the Guidance Notes for greater clarity.

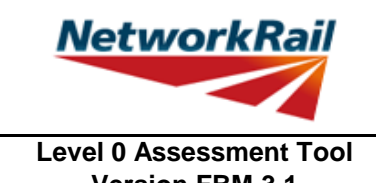

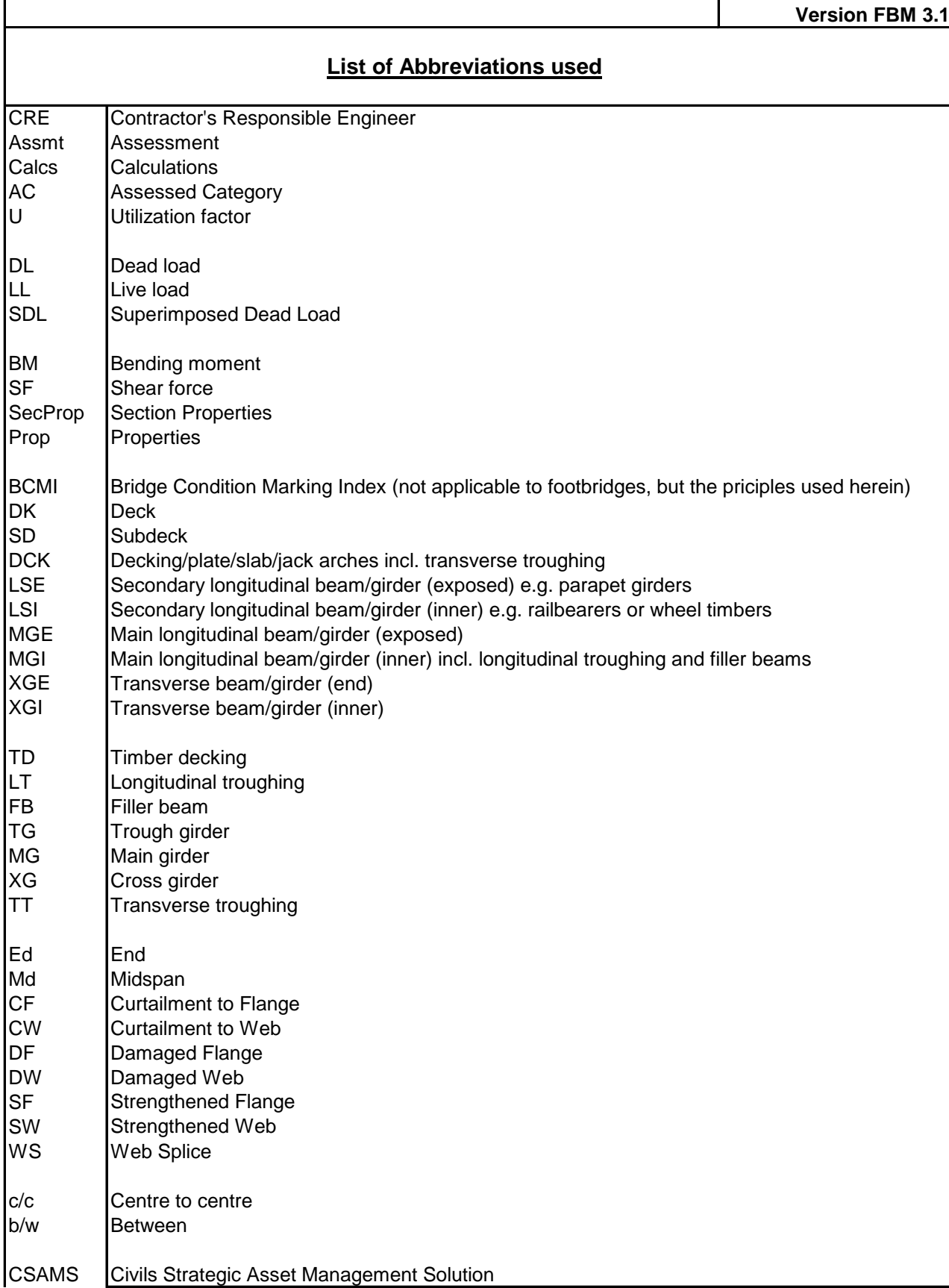

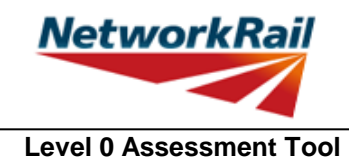

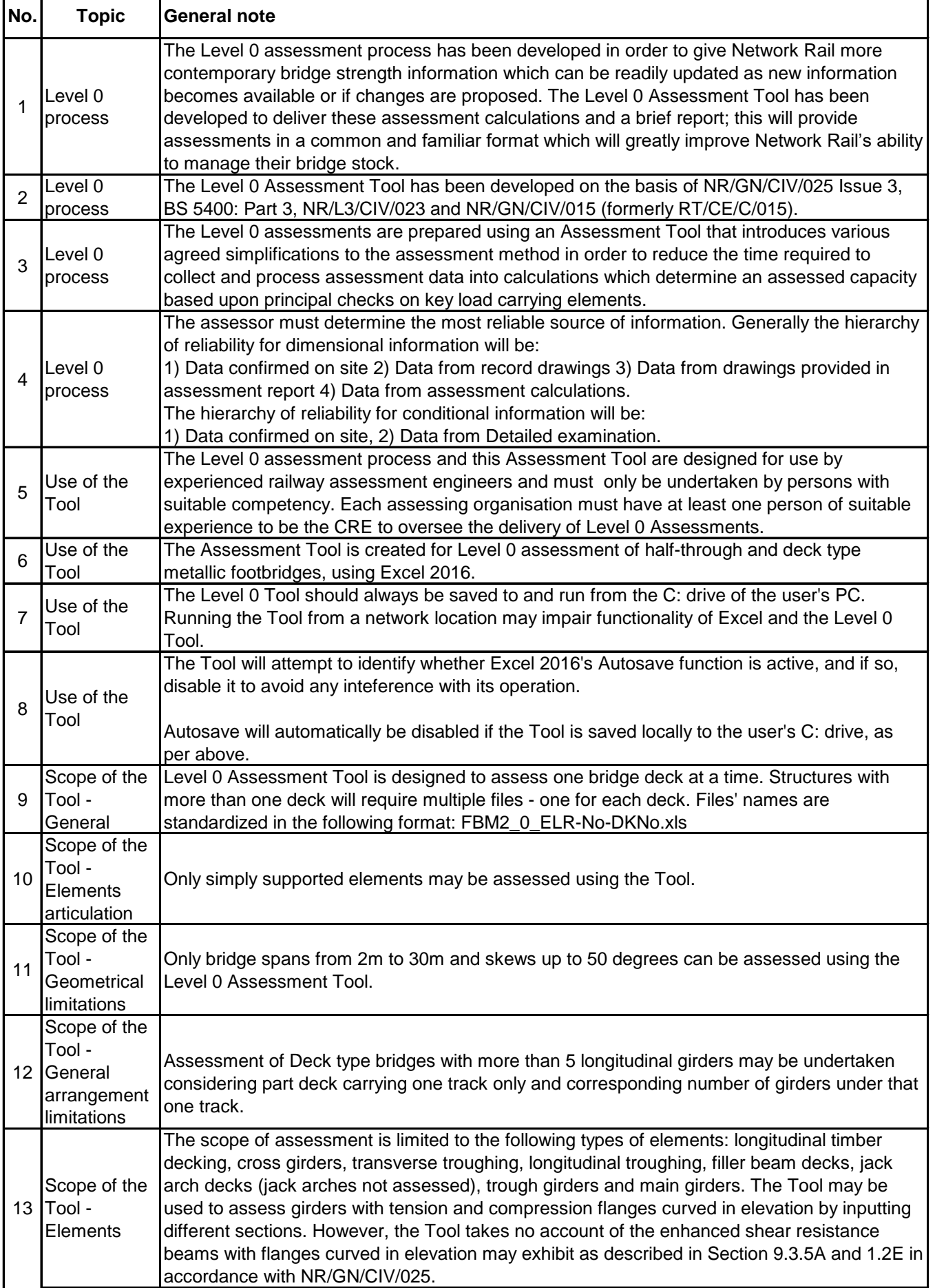

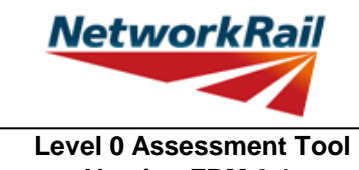

**Version FBM 3.1** 

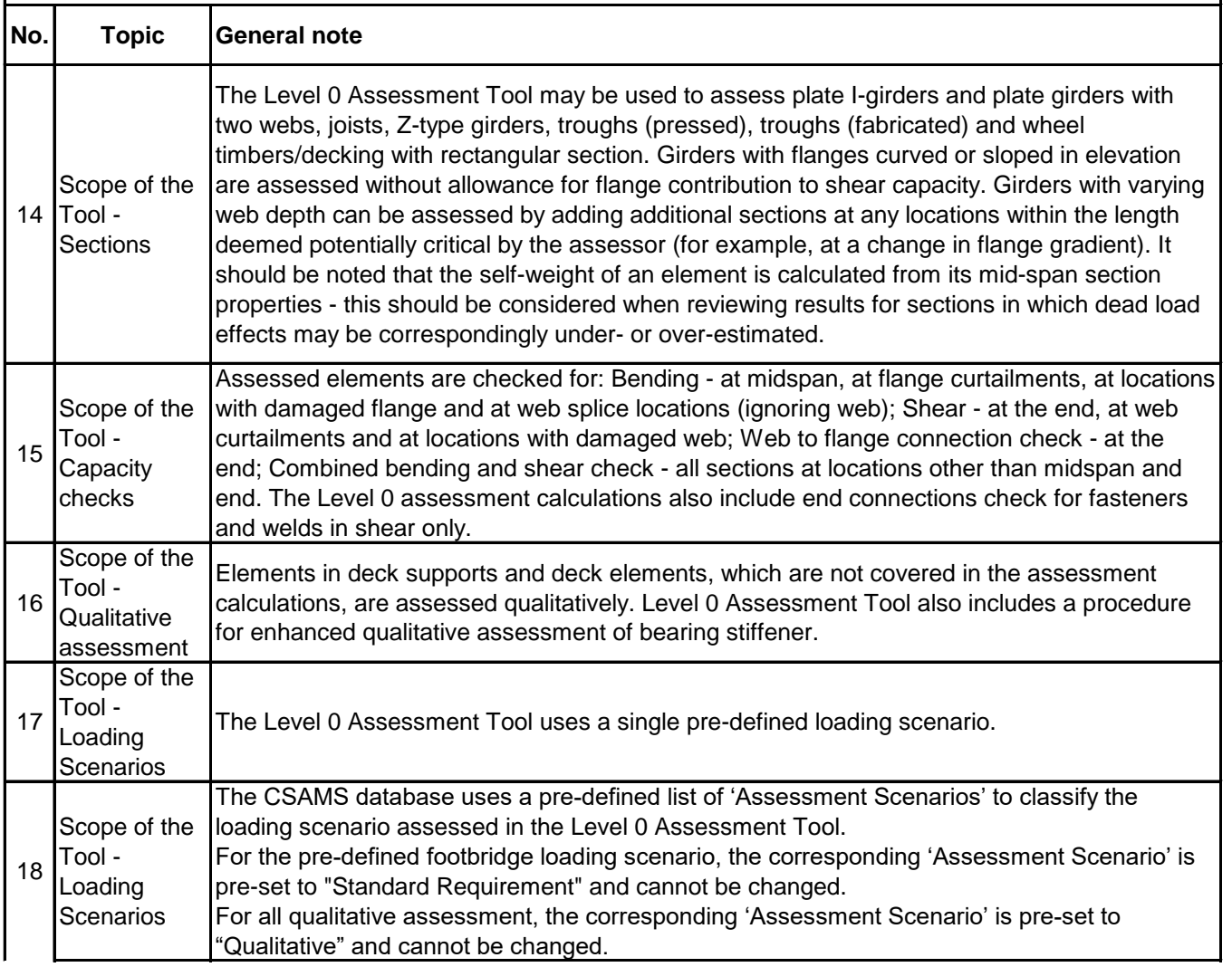

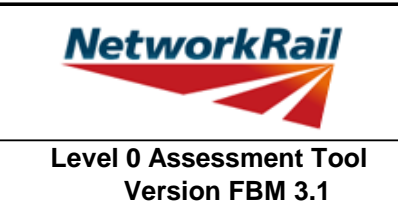

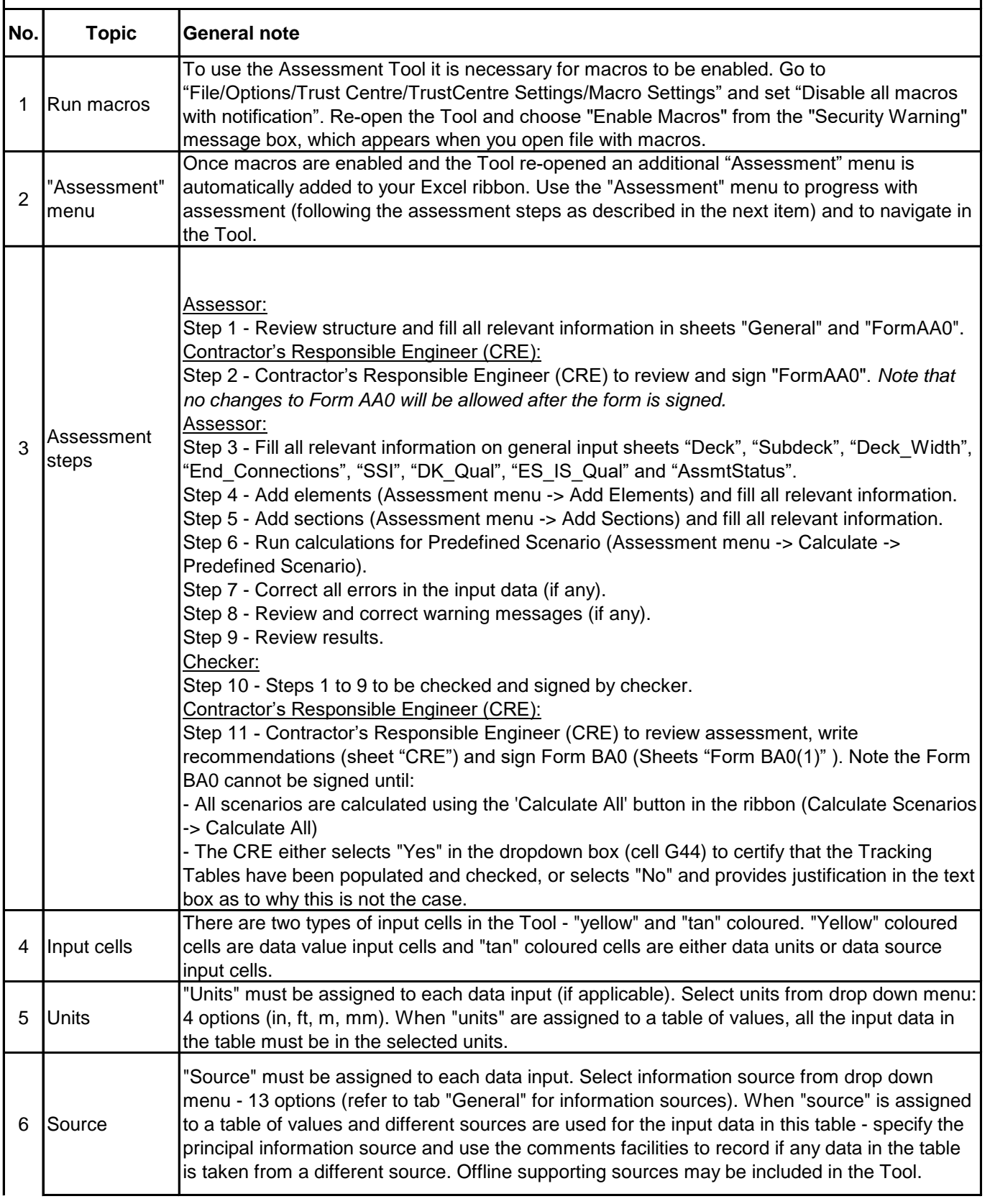

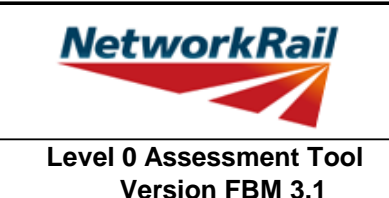

**No. Topic General note** 7 Comments Add comments only to the data value input cells i.e. "yellow" coloured cells. These comments will be listed together with the data description in a separate sheet "Comments". All comments have to be entered using the standard Excel commenting facility. How to add "Comment" in Excel? 1. Go to "File/Options/General" and change "User name:" to your initials. 2. Select the "yellow" cell to which you want to add a comment. 3. Right click and choose "Insert Comment". How to change or delete "Comment" in Excel? 1. Select the "yellow" cell with the comment. 2. Right click and choose "Edit Comment" or "Delete Comment". Users are encouraged to make regular use of this facility explaining their decisions. Comments should be short, brief, clear and meaningful. 8 Results Comments may be added on individual element results sheets by right-clicking in the blue cells adjacent to the 'Detailed Results' table and using the Excel commenting facility (see also Item No. 7 above). These comments can then be compiled into a formatted table (as per general input comments) by selecting the "Results\_Comments" sheet and selecting "Yes" when prompted by the Tool to populate the table. The user will also be prompted to update this table during printing. 9 Yes / No option If cells with this option are left blank, this will be considered as "No", however all mandatory cells must be filled in. 10 Printing Note that the format of page numbering when printed is "Page 1 of N", where N is number of pages printed. Therefore one and the same page can have different page number when different printing options are used. 11 Change of Input The Tool will require re-calculation when there is any change of input. Changes to any CRE input will also result in a requirement for re-calculation, and re-signing of the forms BA0(1) and BA0(2).

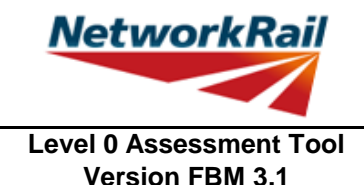

 **Frequently Asked Questions (FAQ)**

1. How to start?

Read 'Using tool' Item 3 which explains the steps to use the Tool.

2. How to add elements and sections? 'Using\_tool' Item 3' explains this.

3. How to sign the Form AA0 and Form BA0 using "electronic signature"? 'FormAA0', 'Form BA0(1)' & 'Form BA0(2)'. Item 'Key/Signing' explains this.

4. How to use the Tool to assess a bridge with more than one deck? A separate assessment has to be undertaken for each deck of the bridge.

5. An error occurs when text is added to the text box on CRE Recommendations and other sheets with text boxes.

The problem may appear because the text starts with "-". Signs like "-", "+", "=" will cause this problem if they are at the beggining of the text. Please avoid this. If you add a space in front of these signs it should work without error.

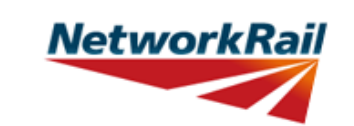

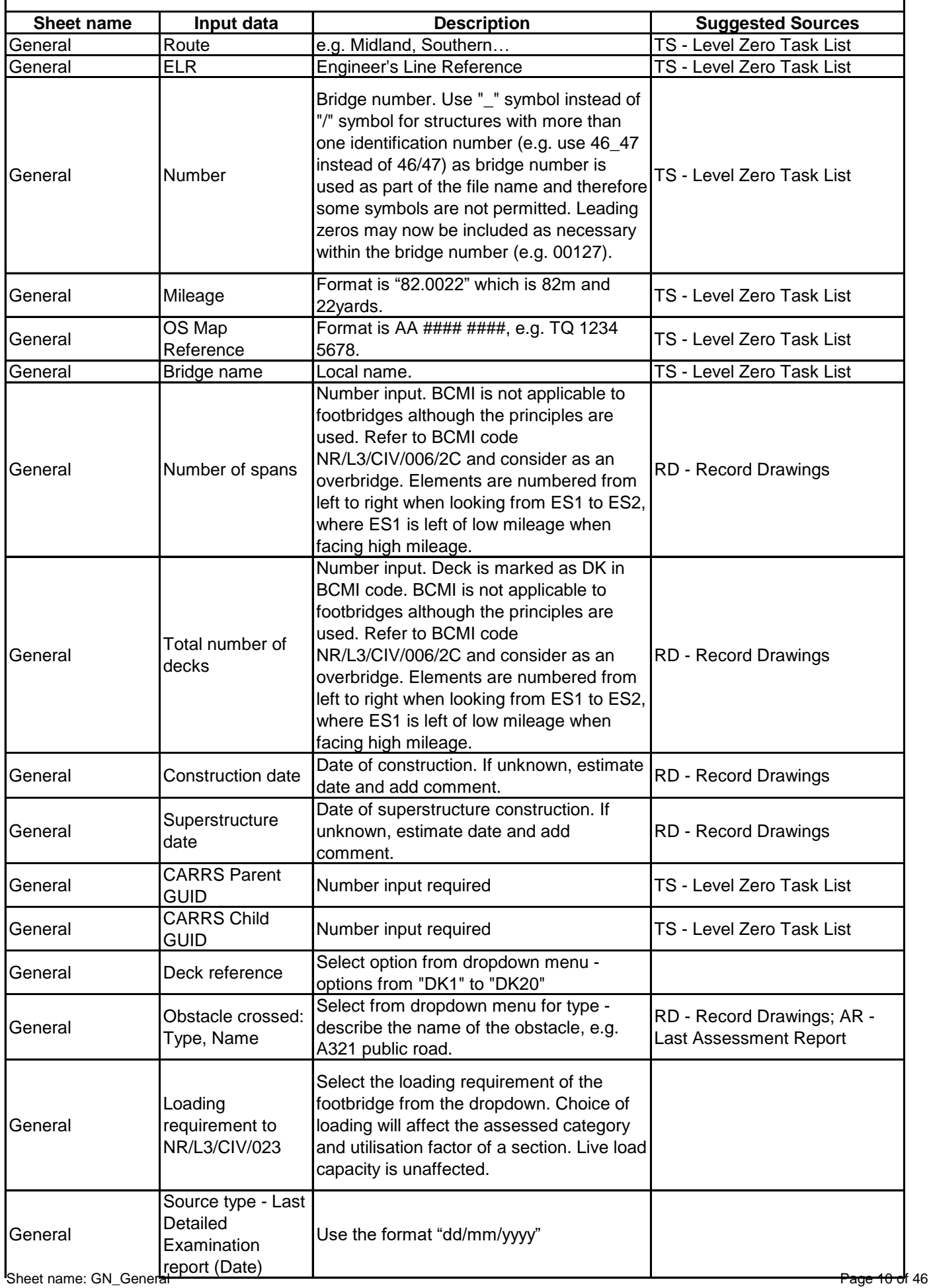

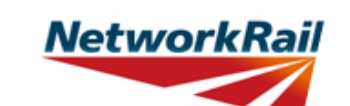

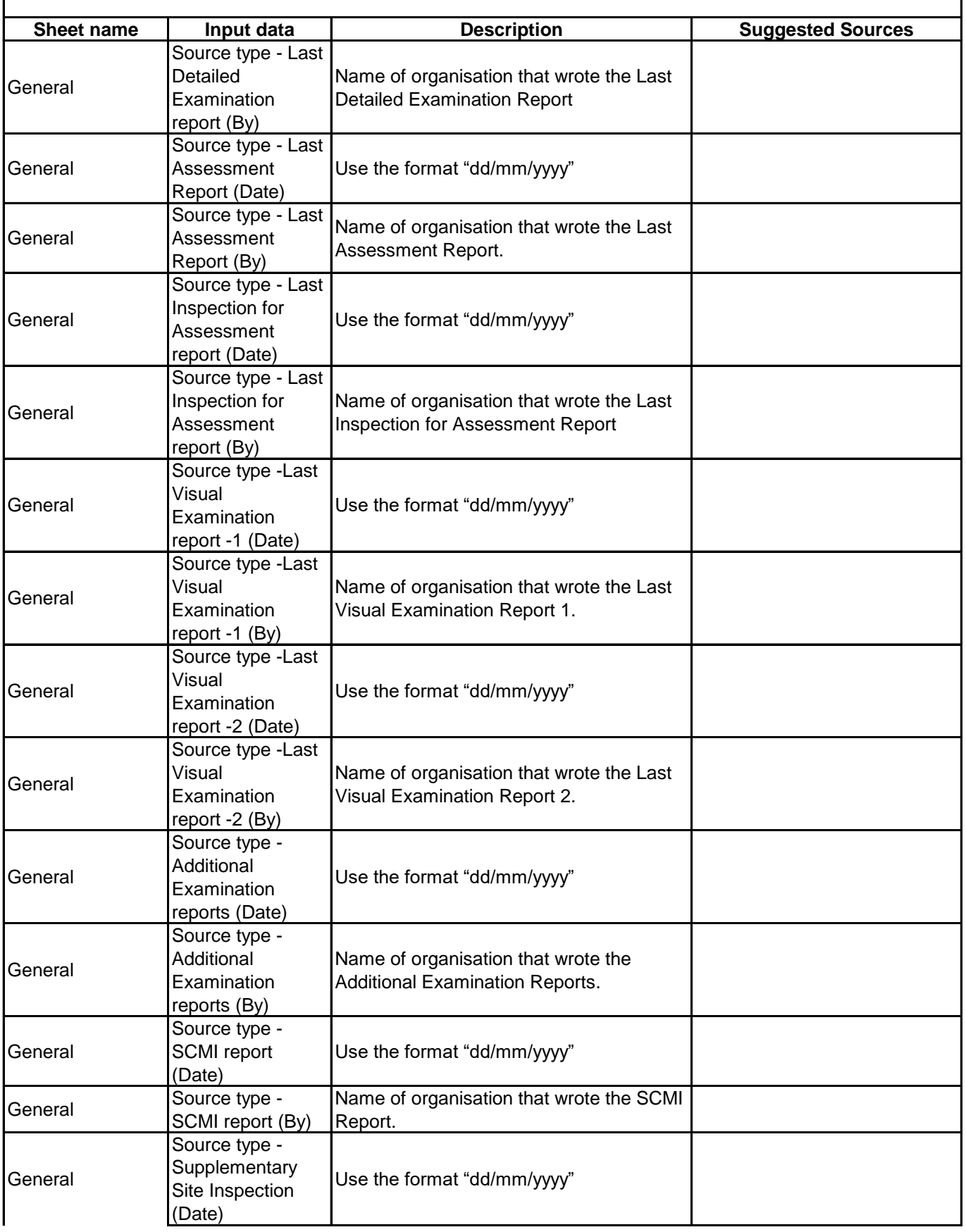

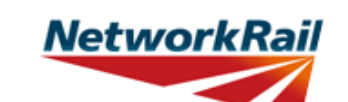

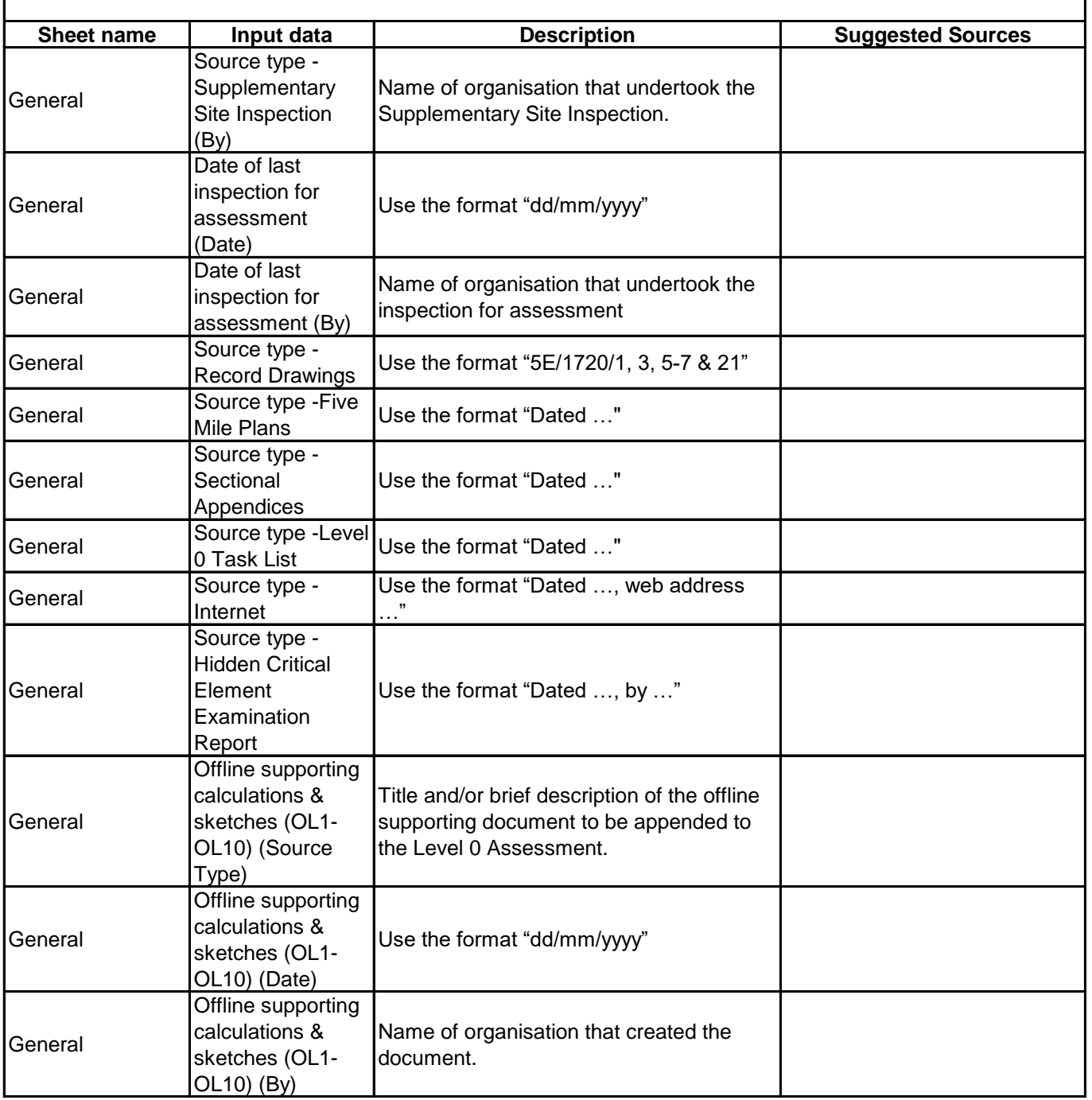

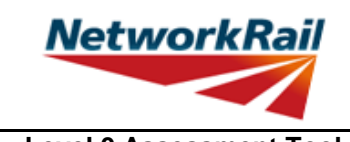

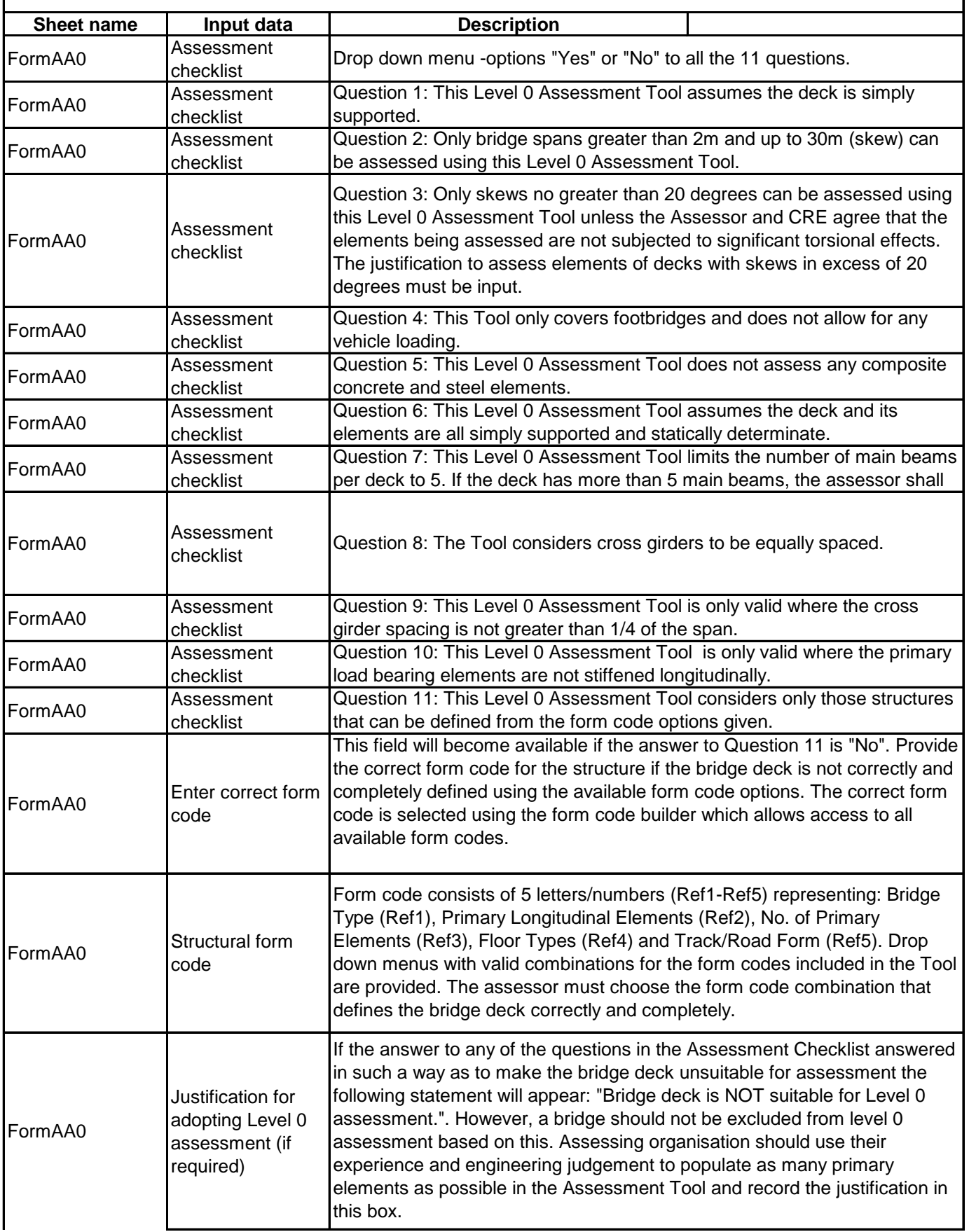

# **NetworkRail**

# **GUIDANCE NOTES**

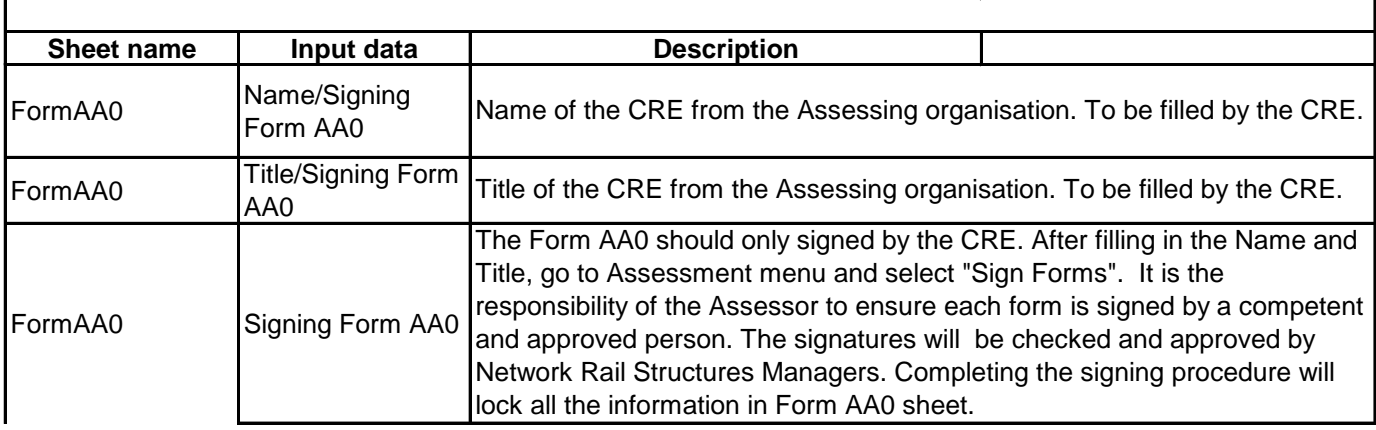

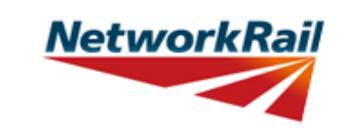

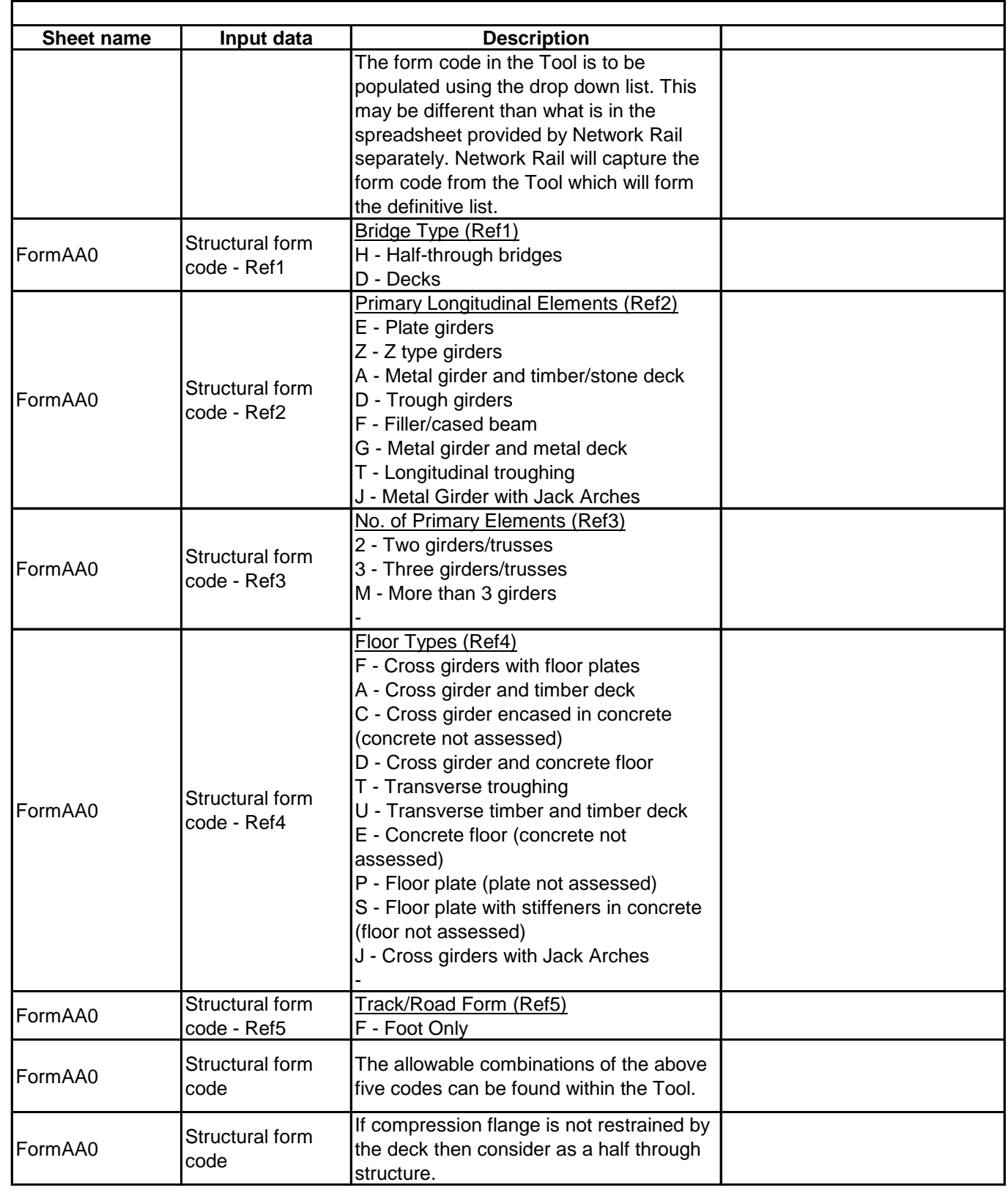

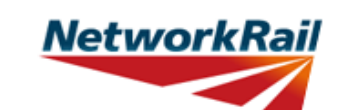

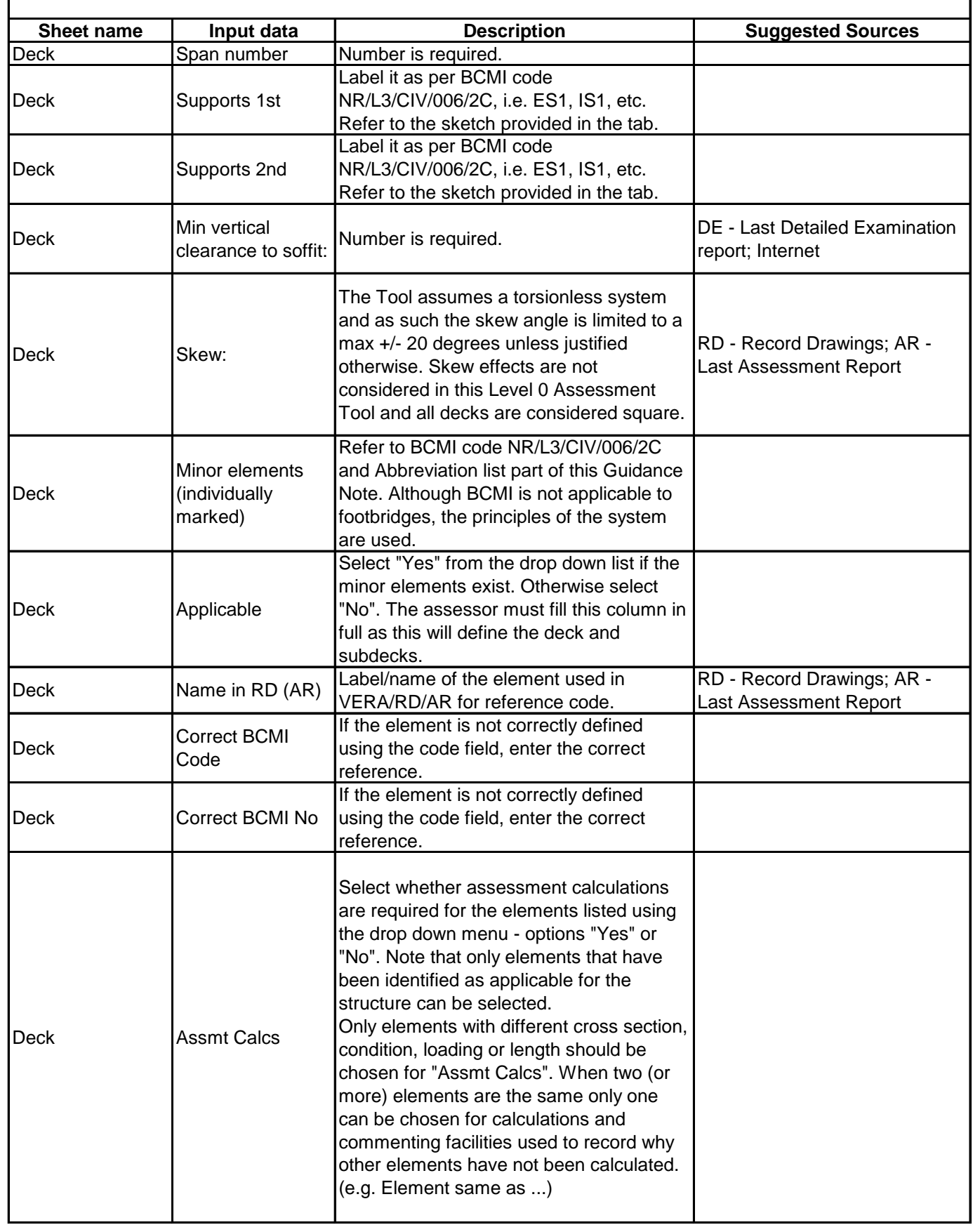

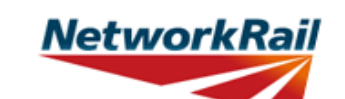

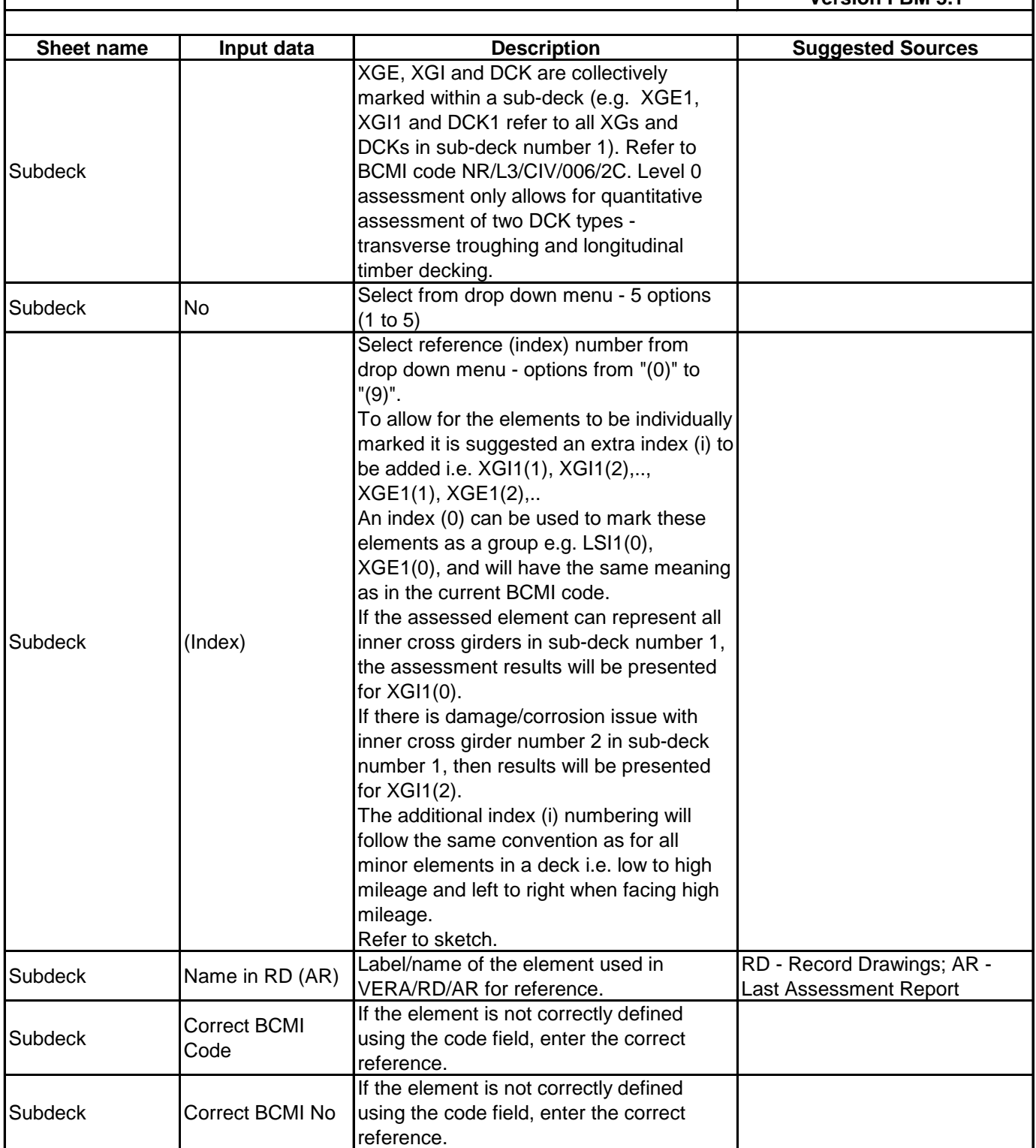

**NetworkRail** 

# **Level 0 Assessment Tool**

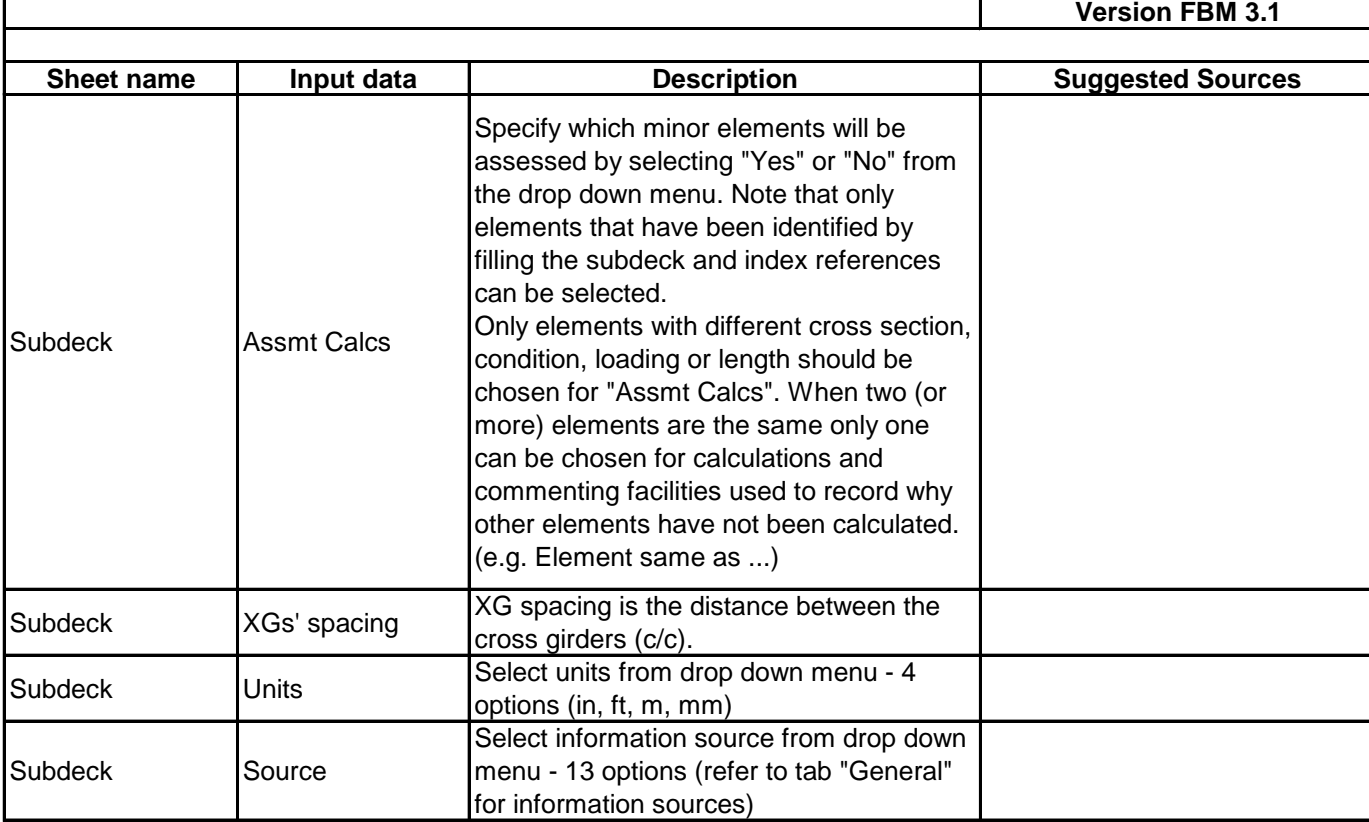

**GUIDANCE NOTES**

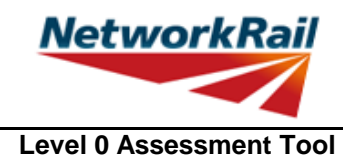

**Version FBM 3.1**

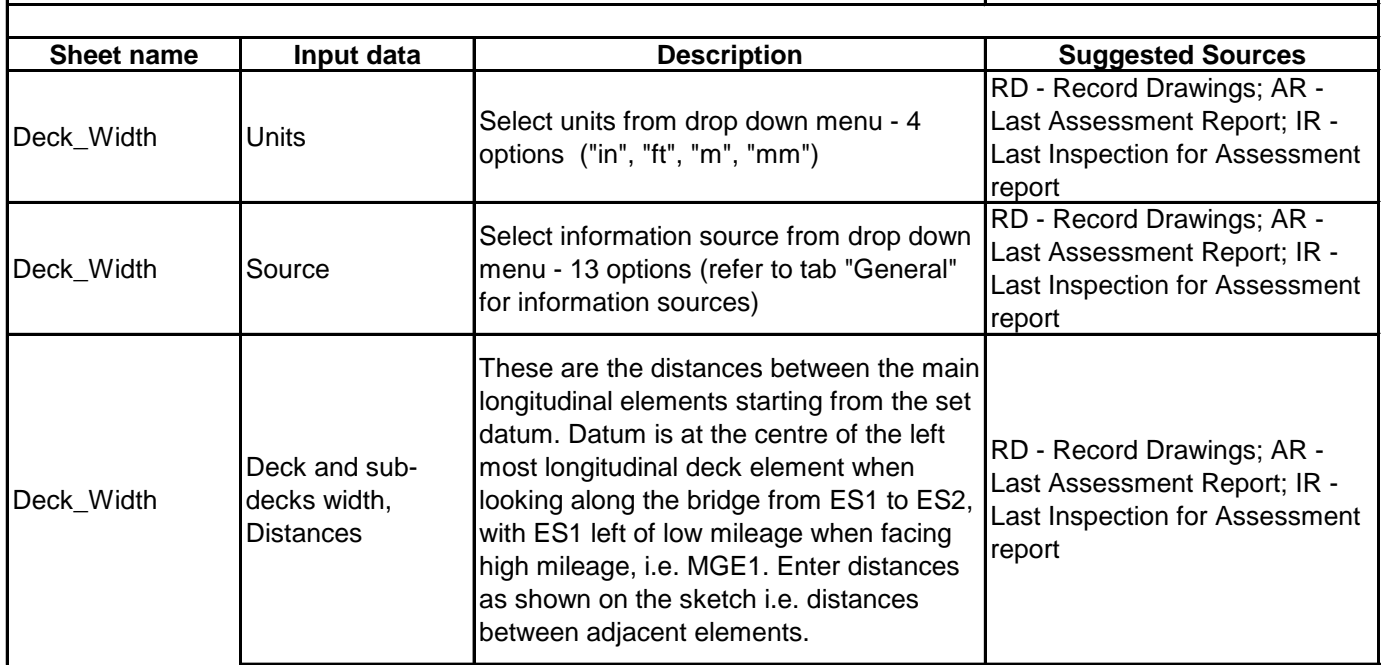

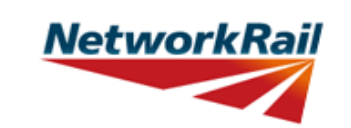

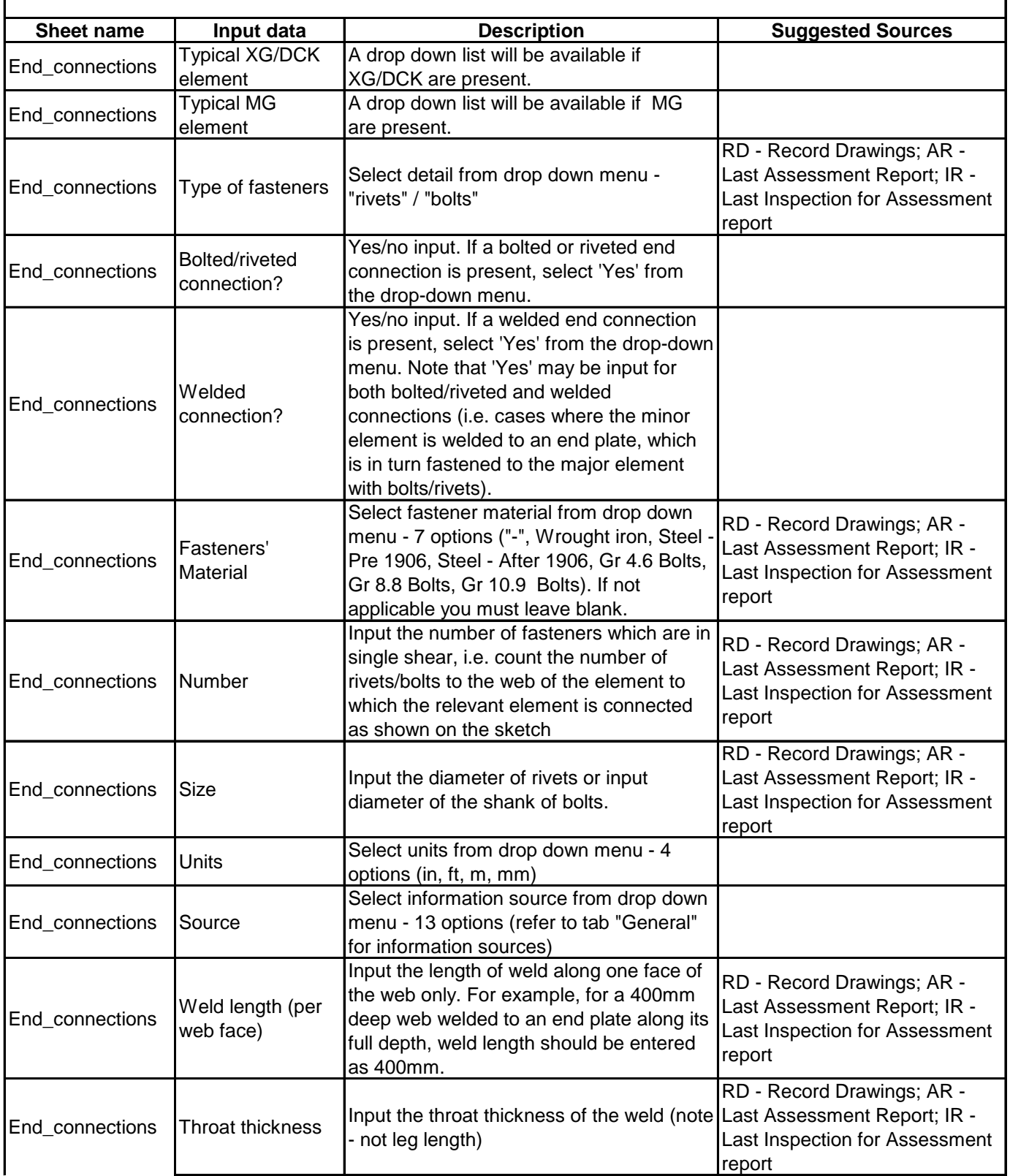

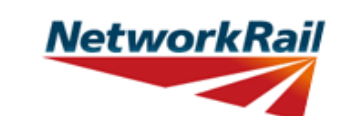

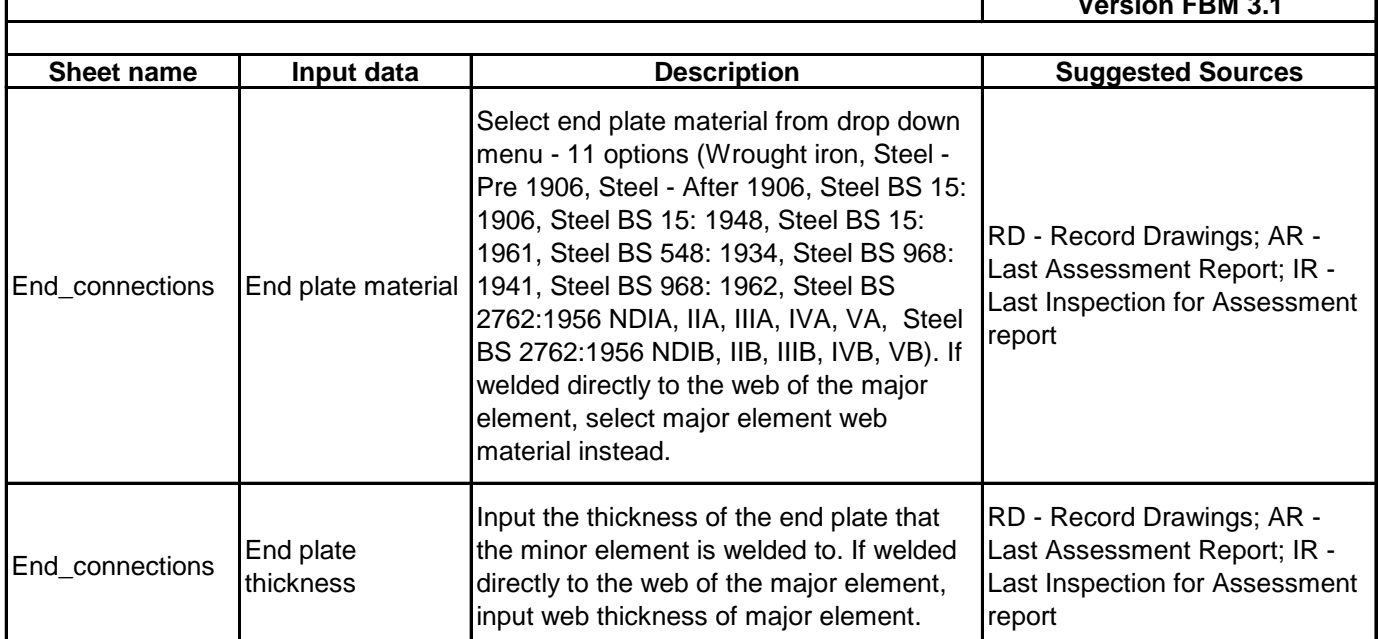

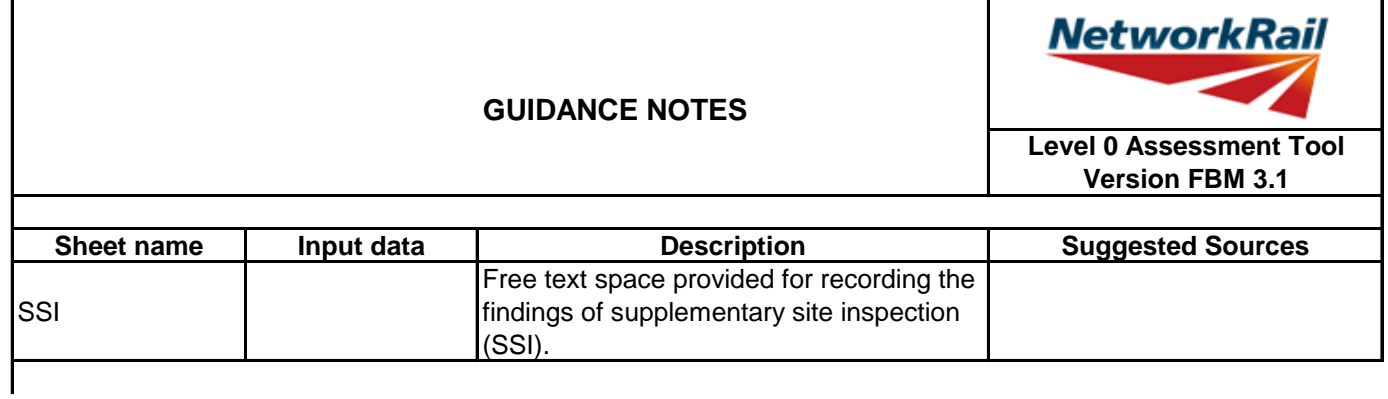

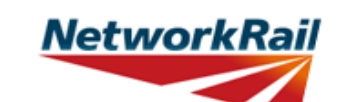

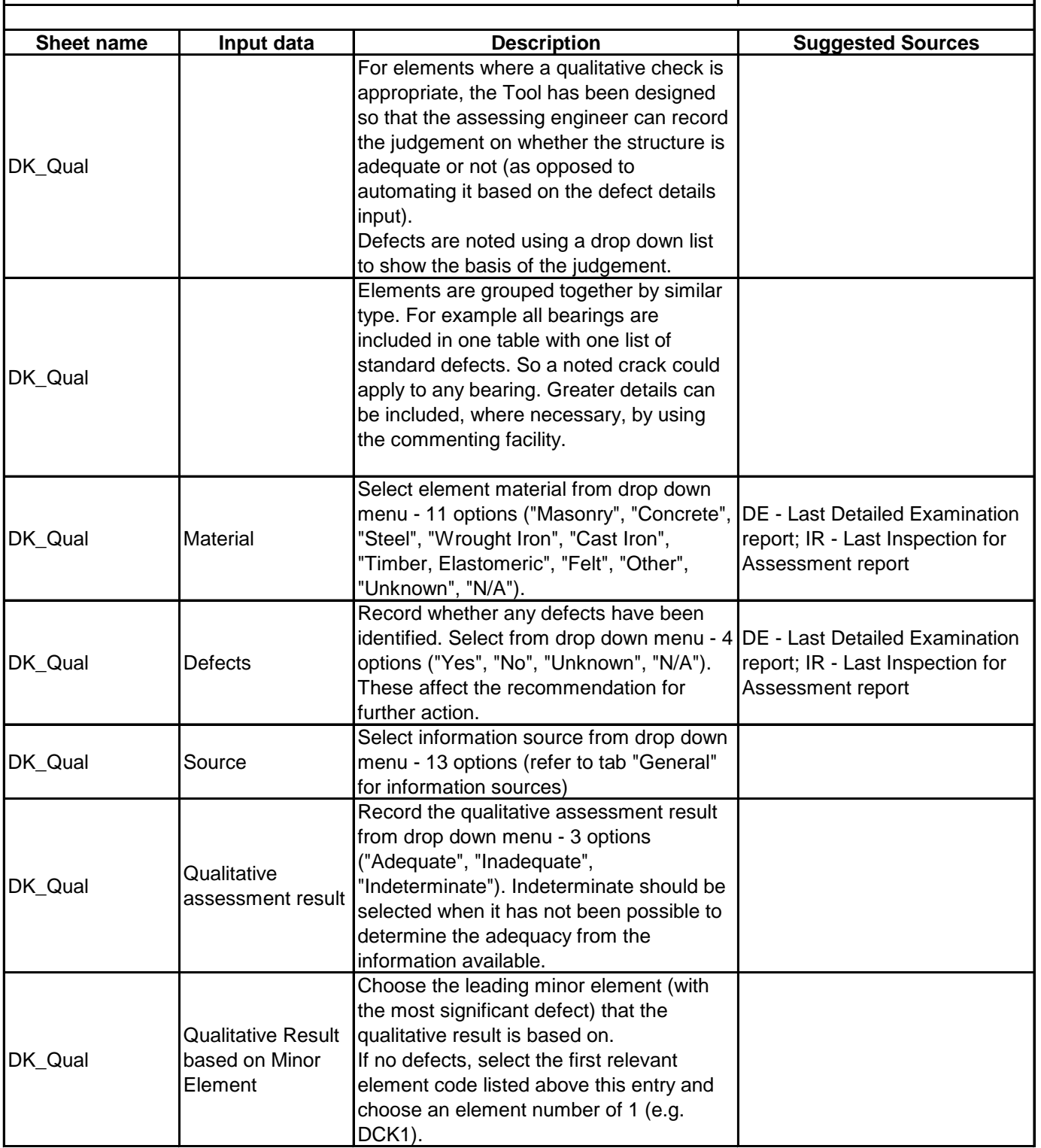

# **NetworkRail**

# **GUIDANCE NOTES**

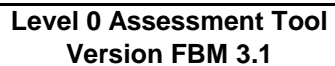

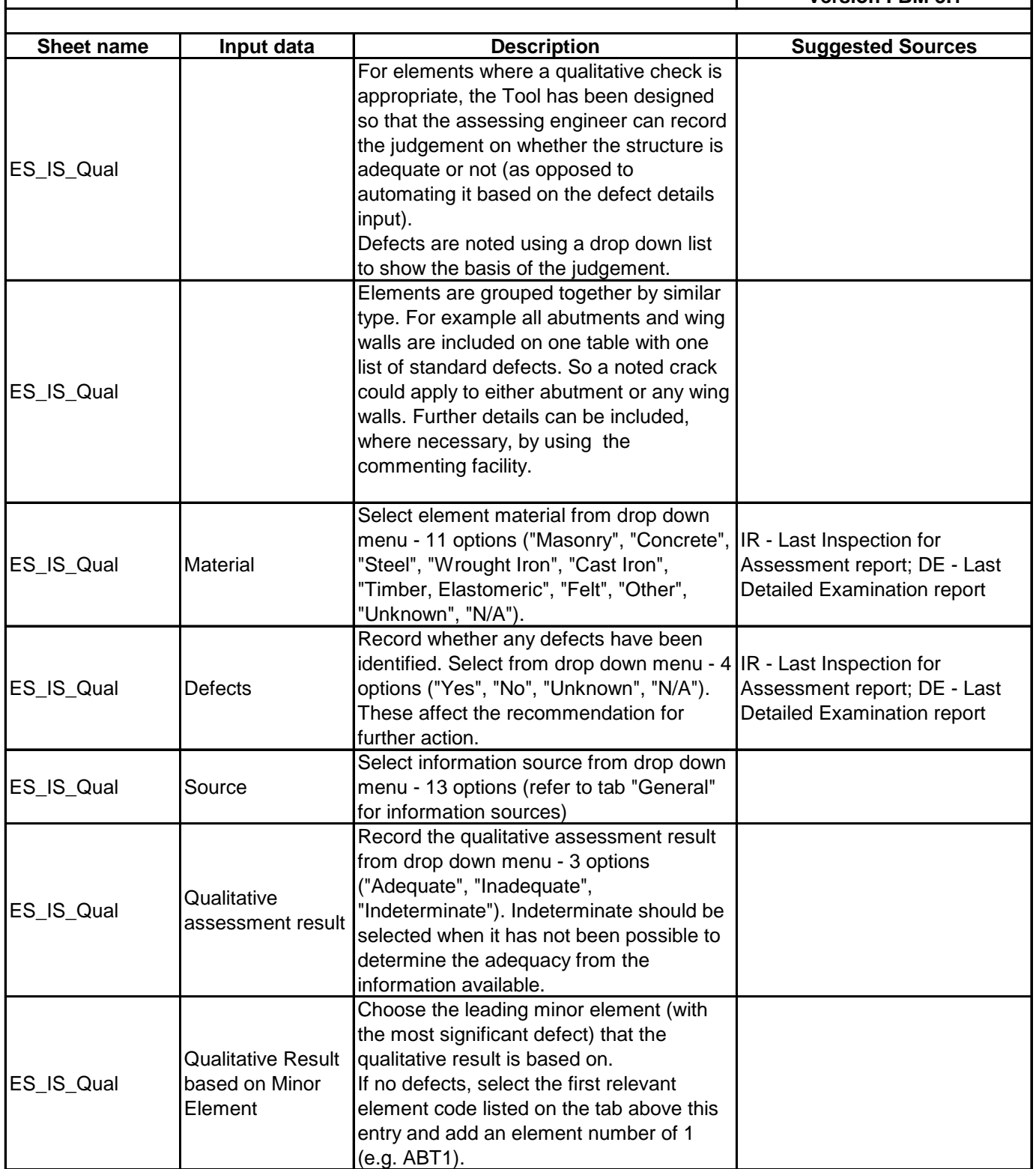

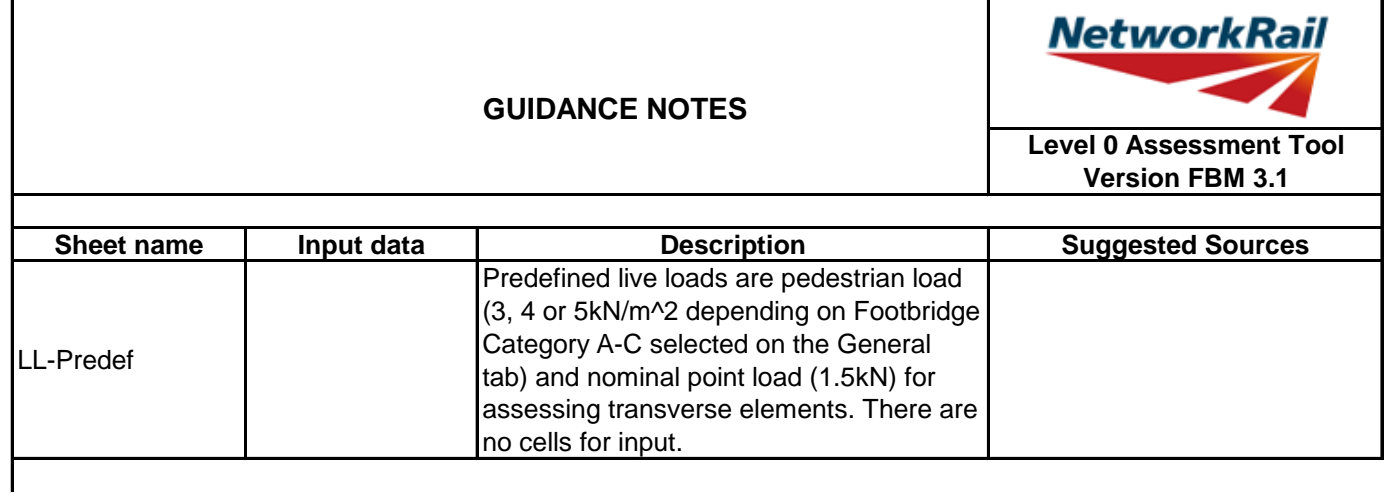

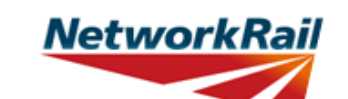

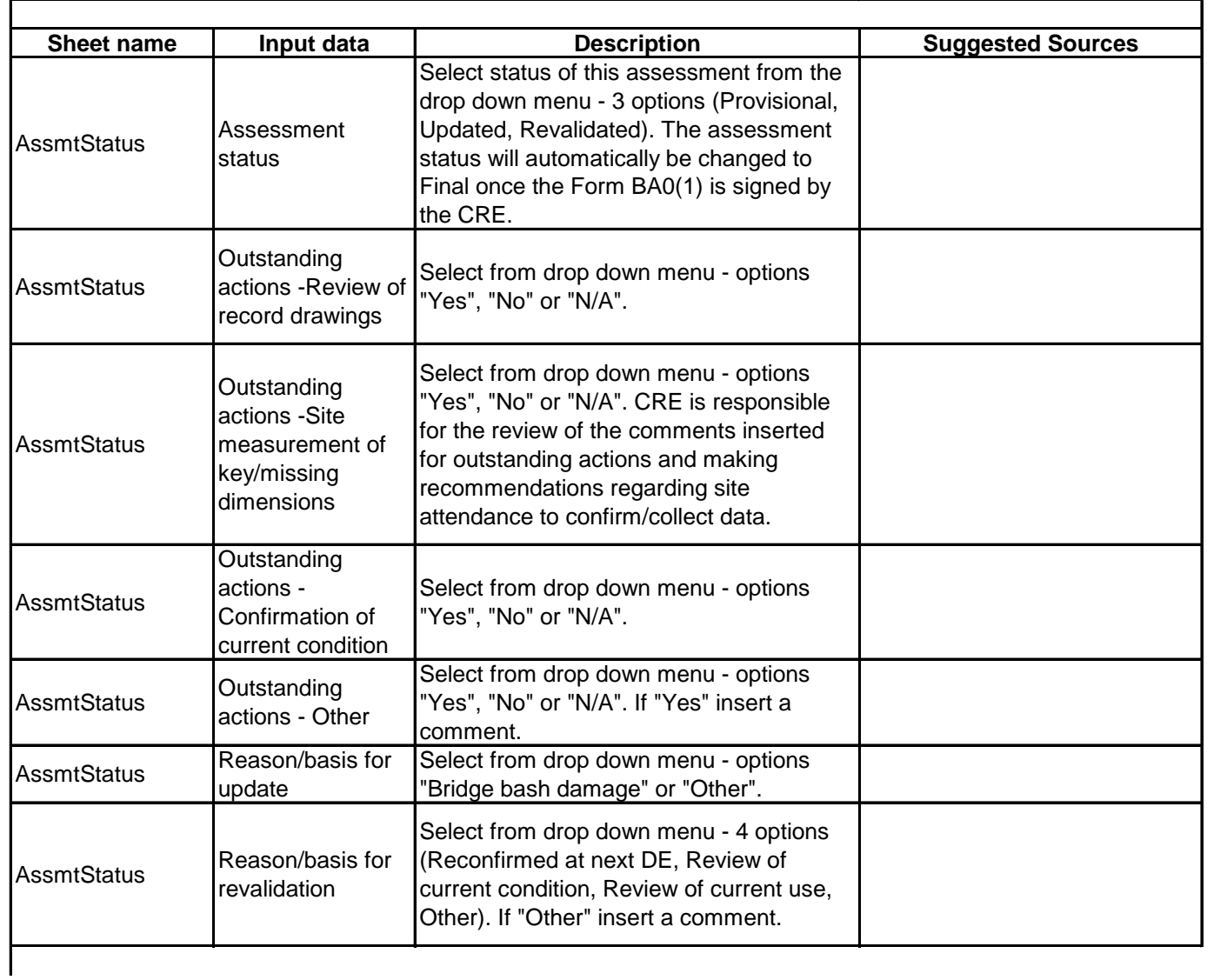

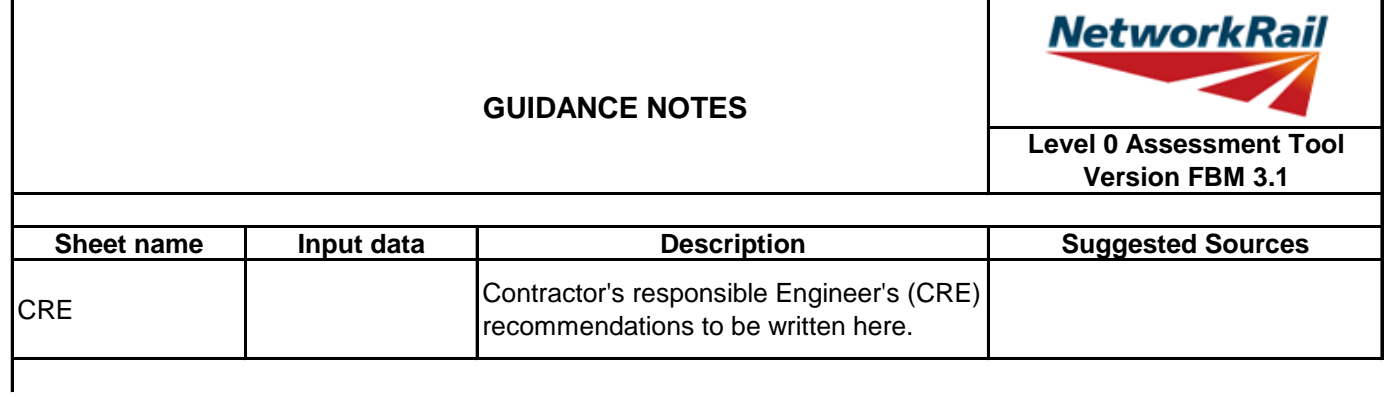

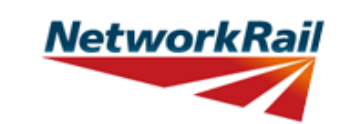

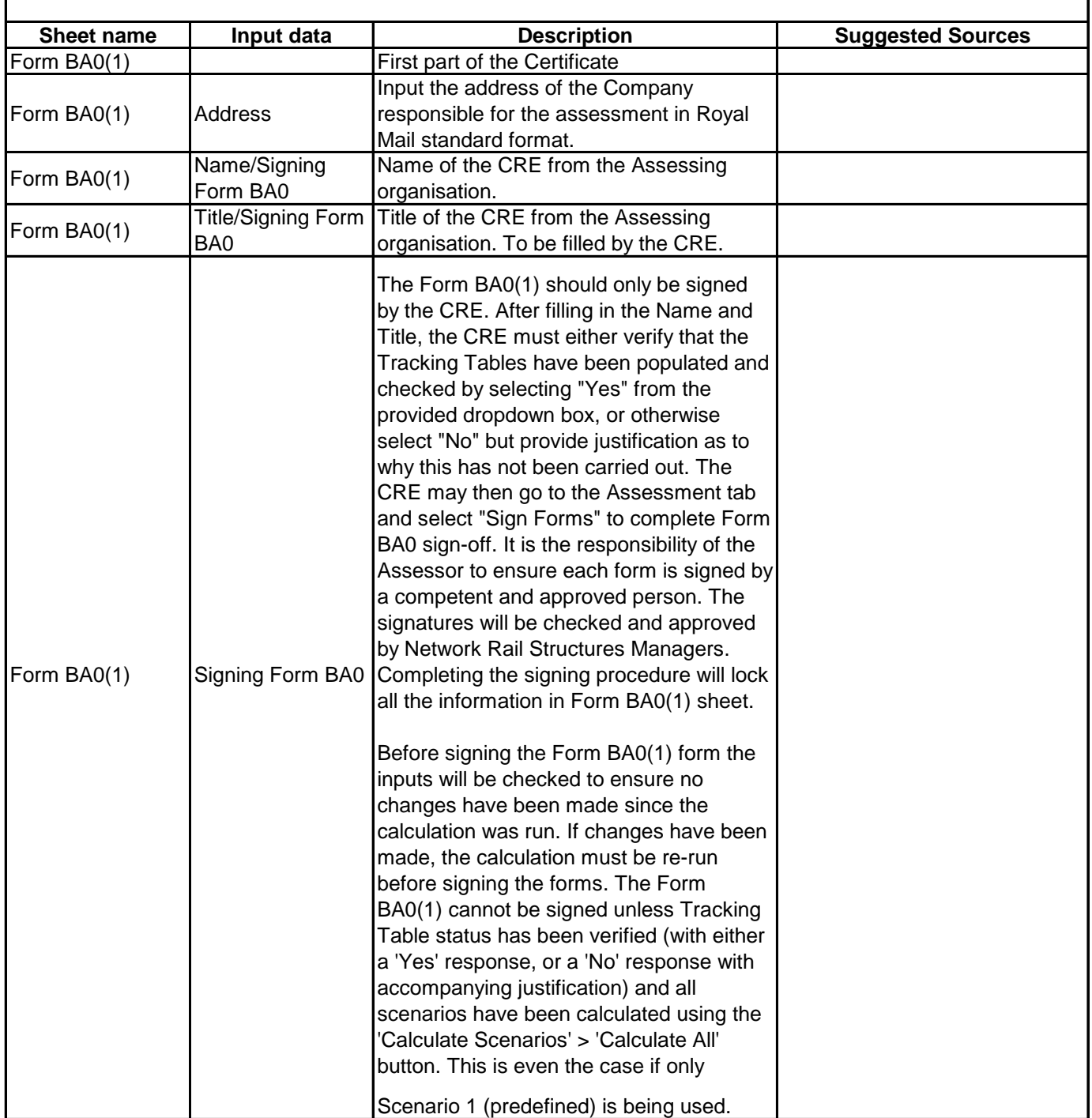

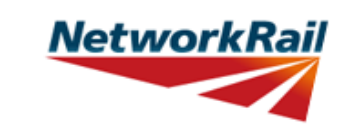

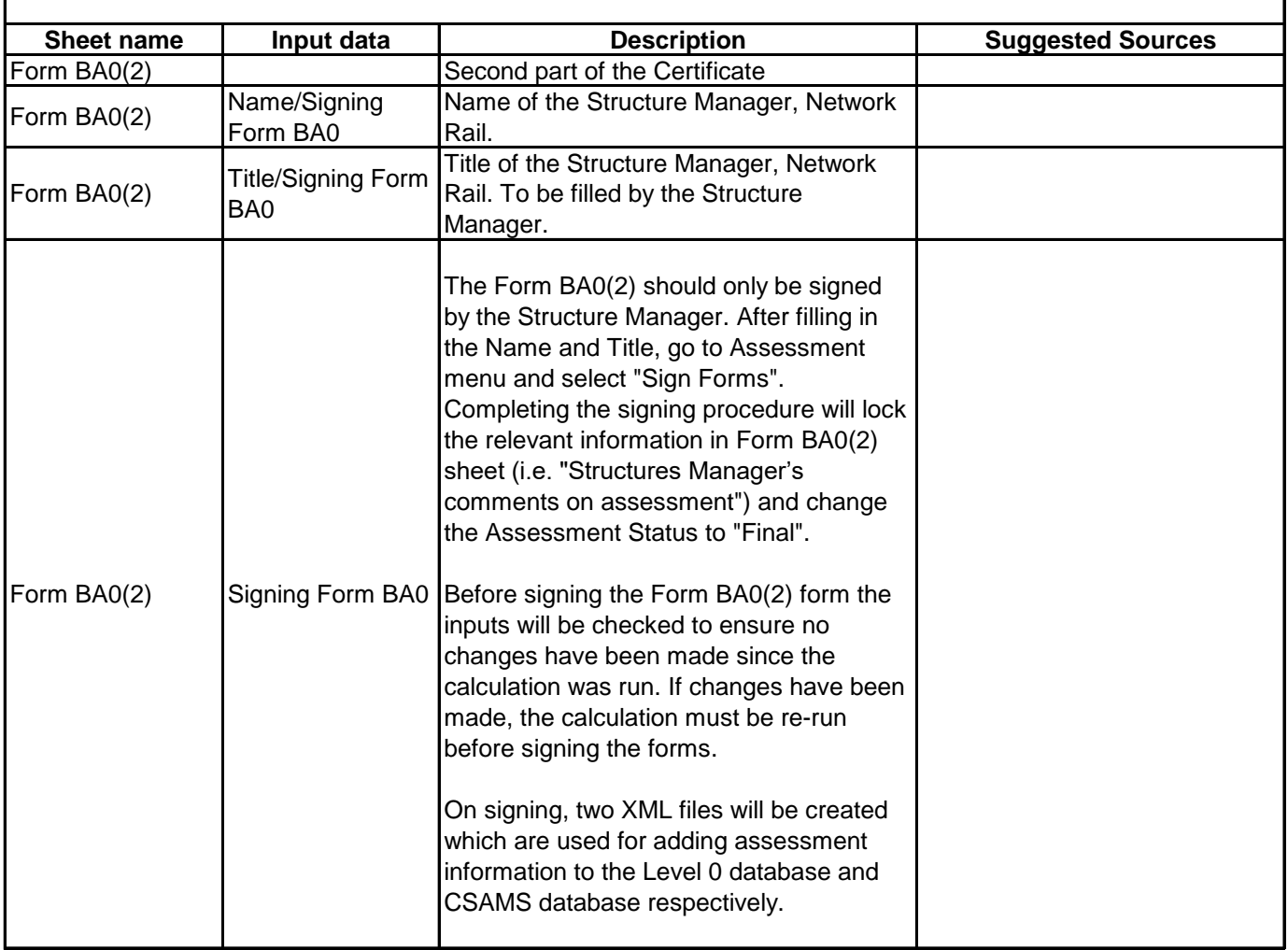

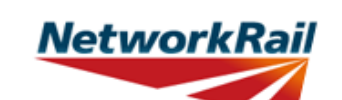

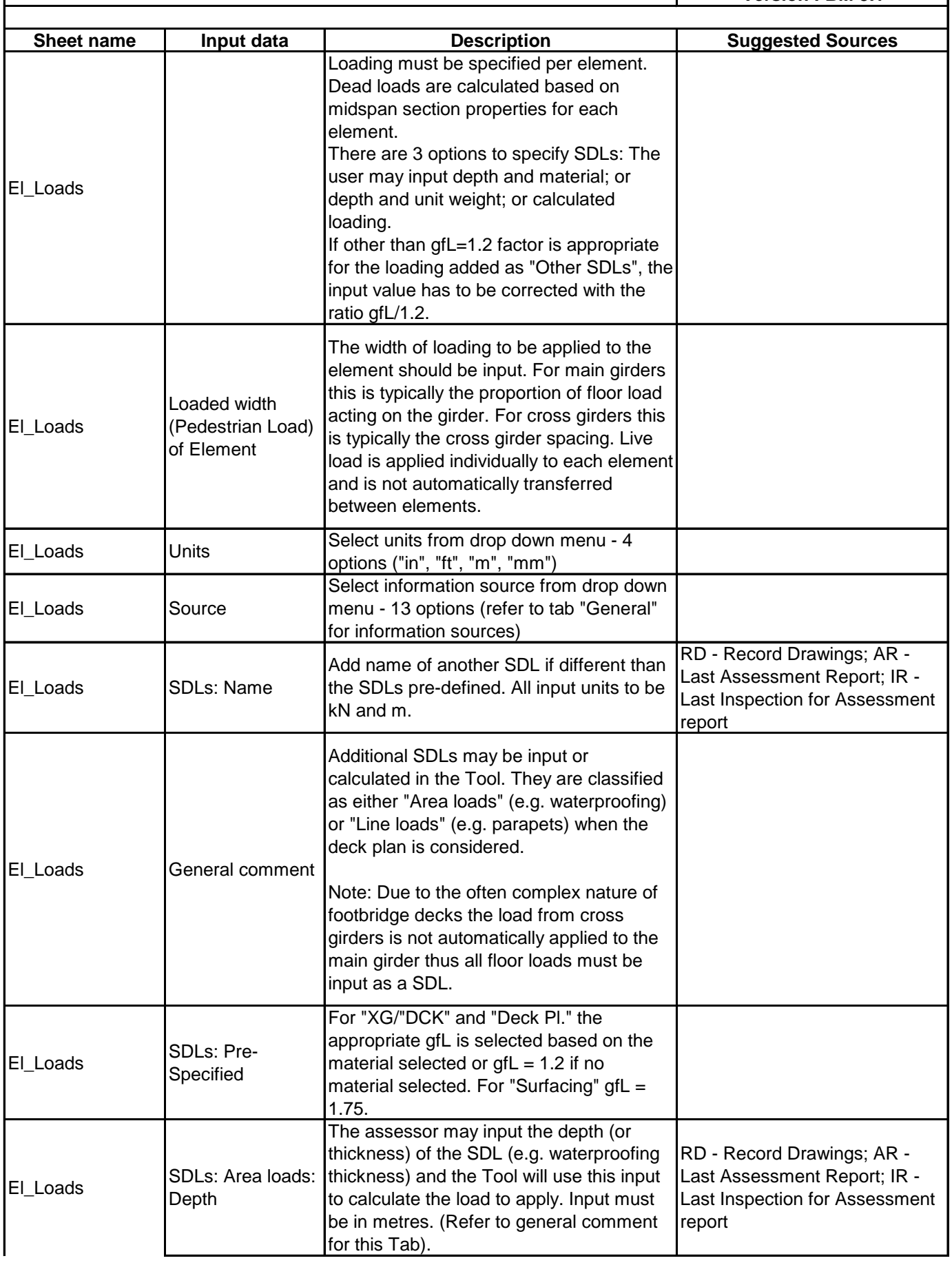

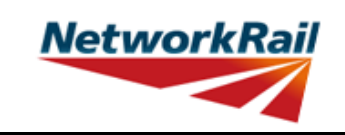

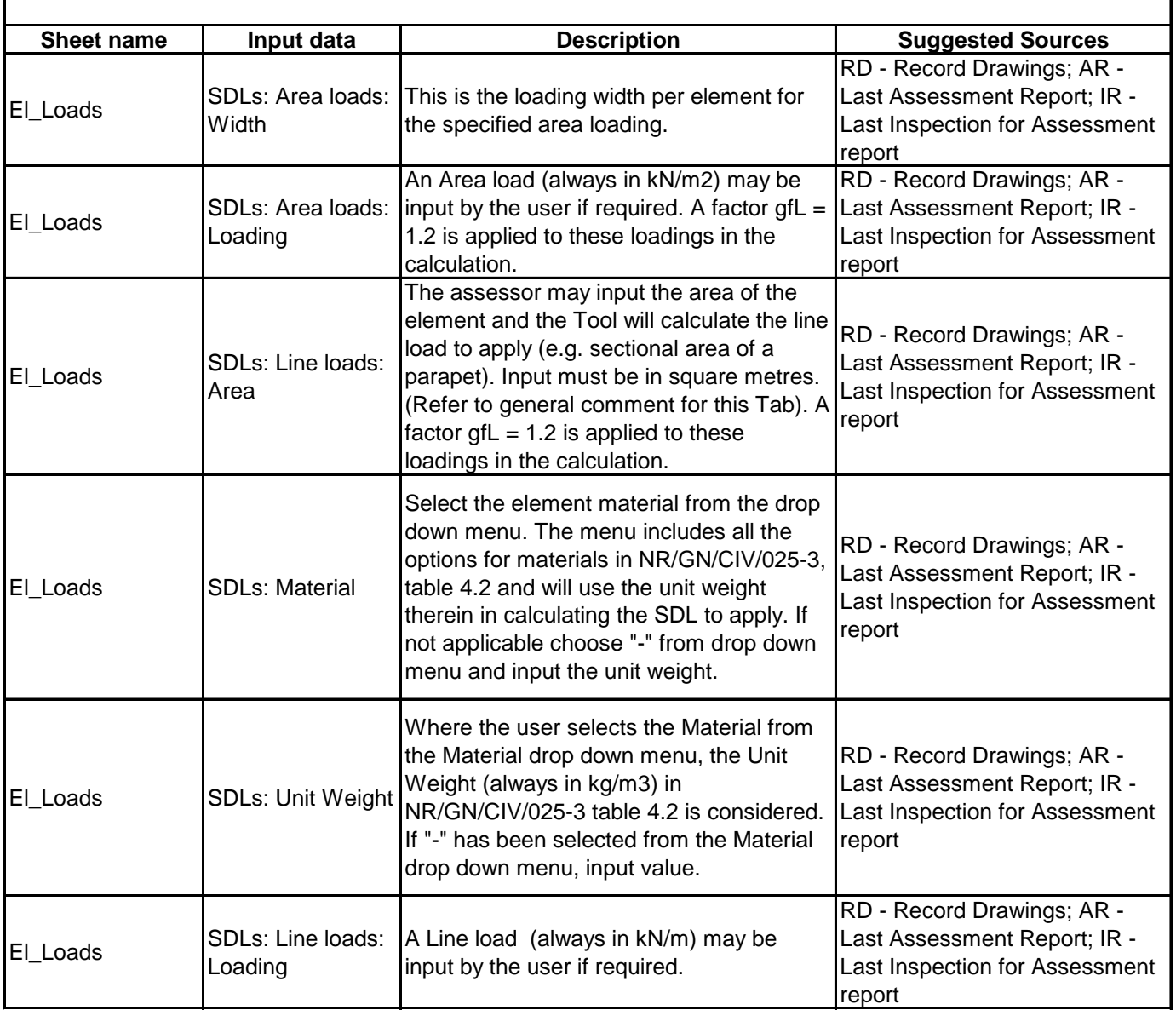

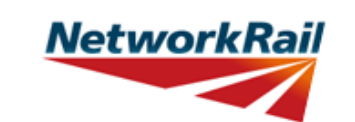

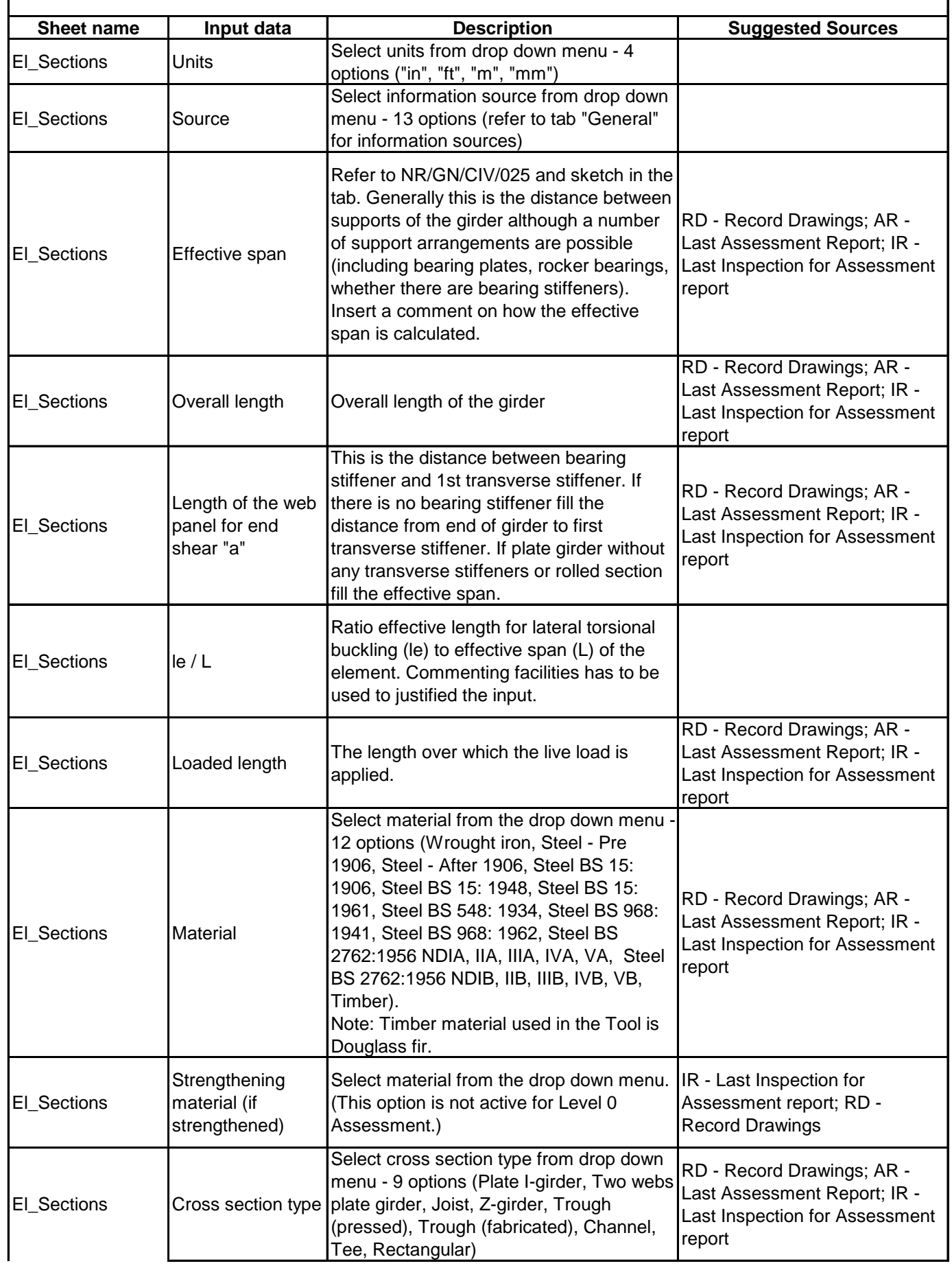

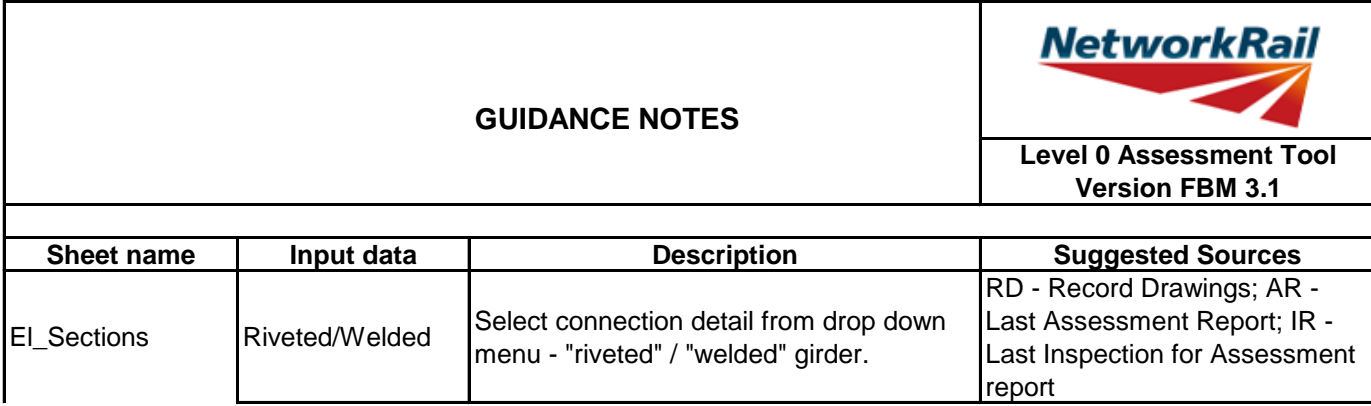

Г

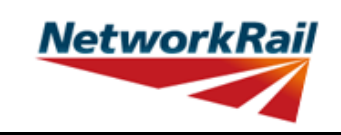

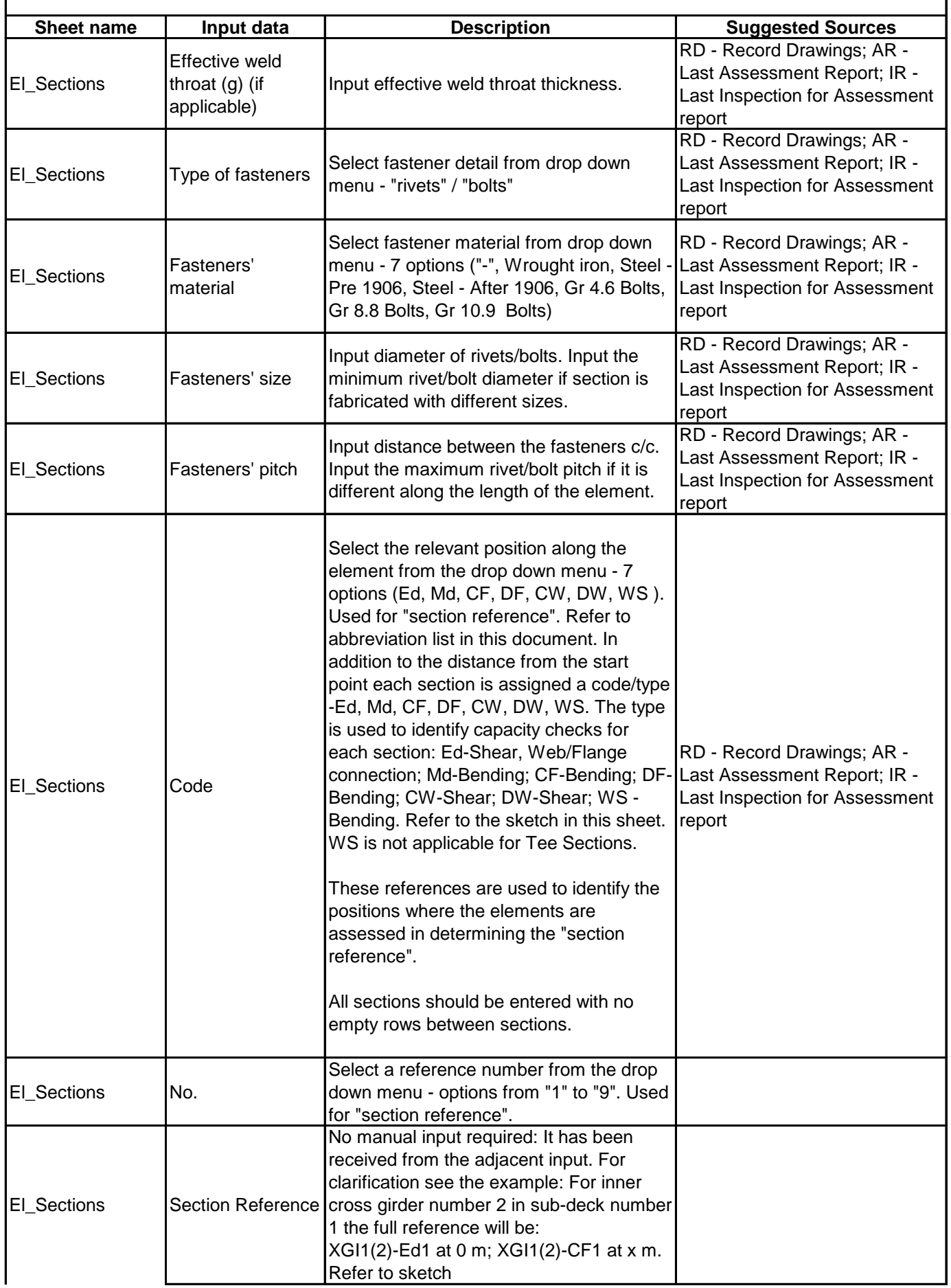

# **NetworkRail**

#### **Level 0 Assessment Tool Version FBM 3.1**

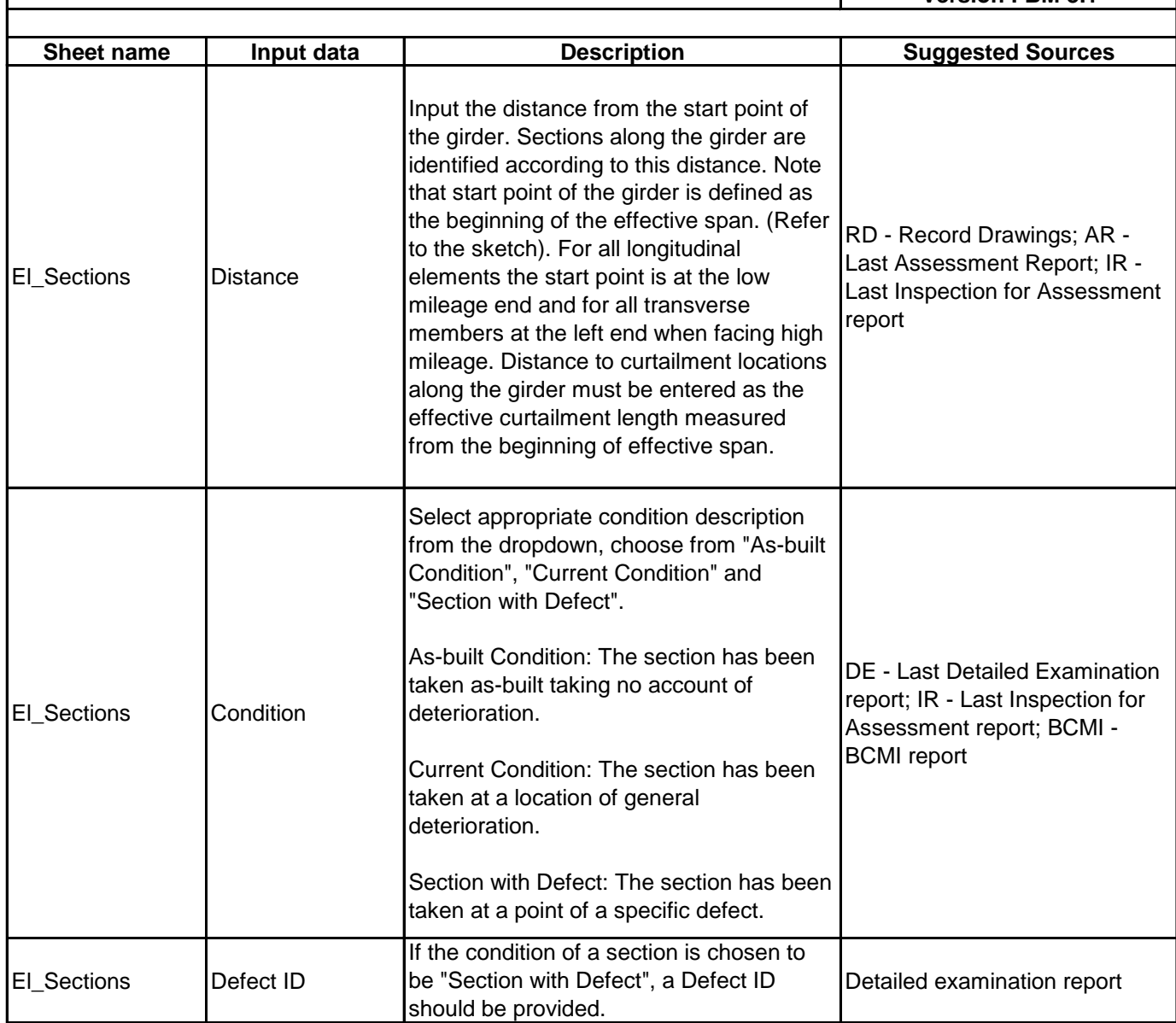

**GUIDANCE NOTES**

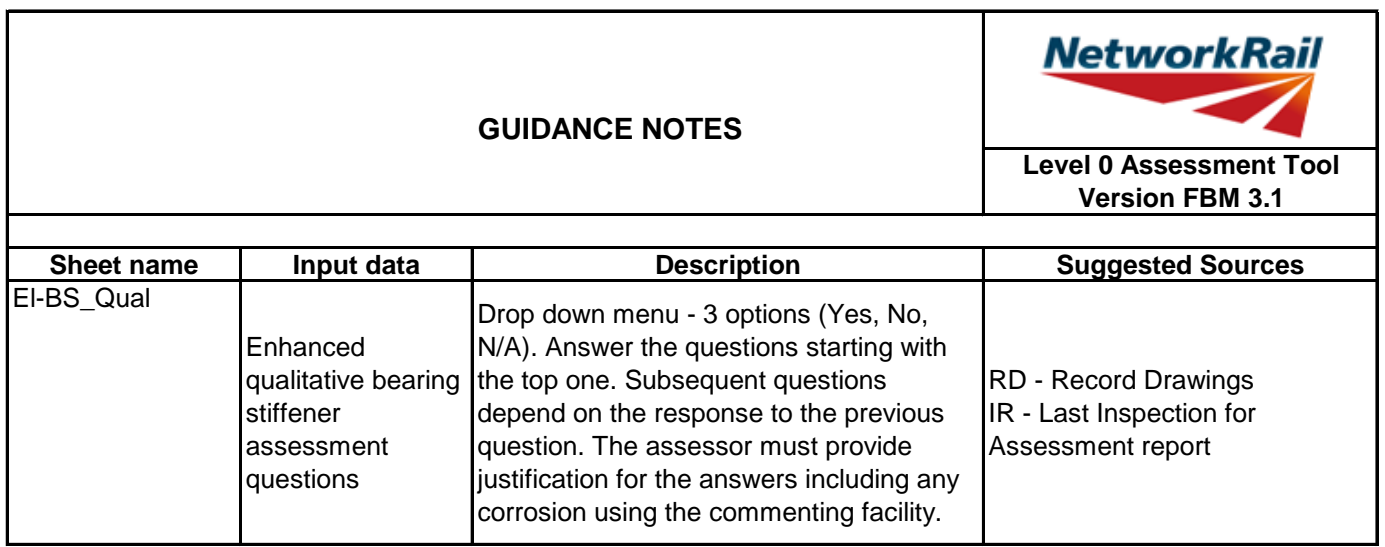

┑

Г

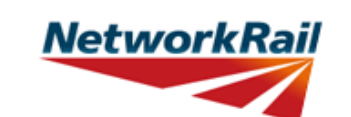

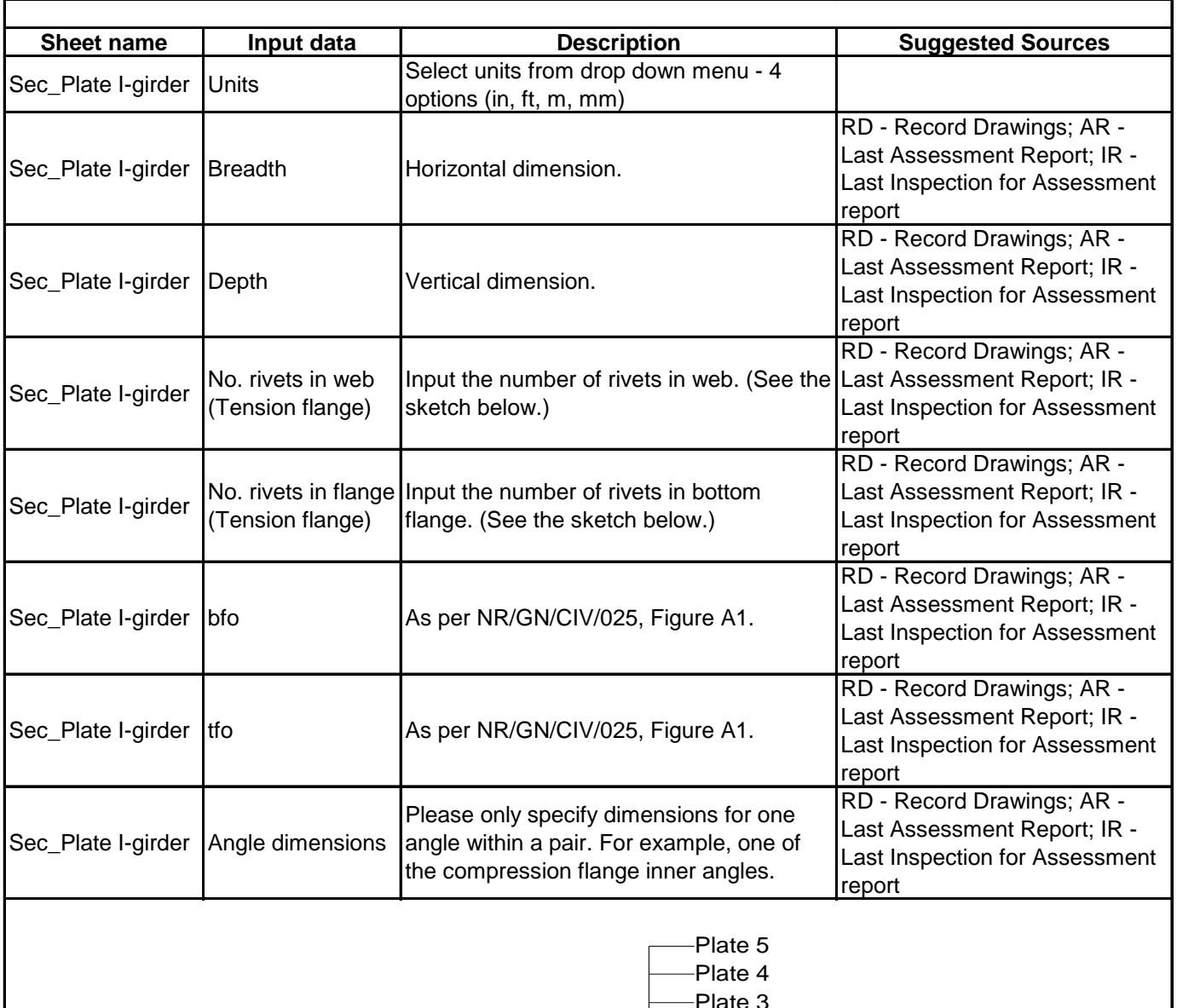

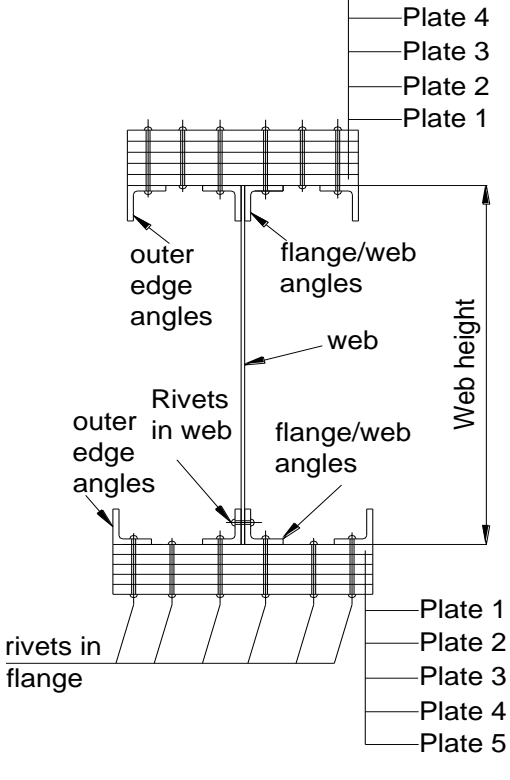

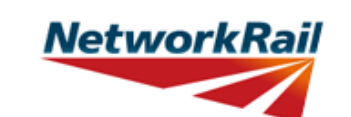

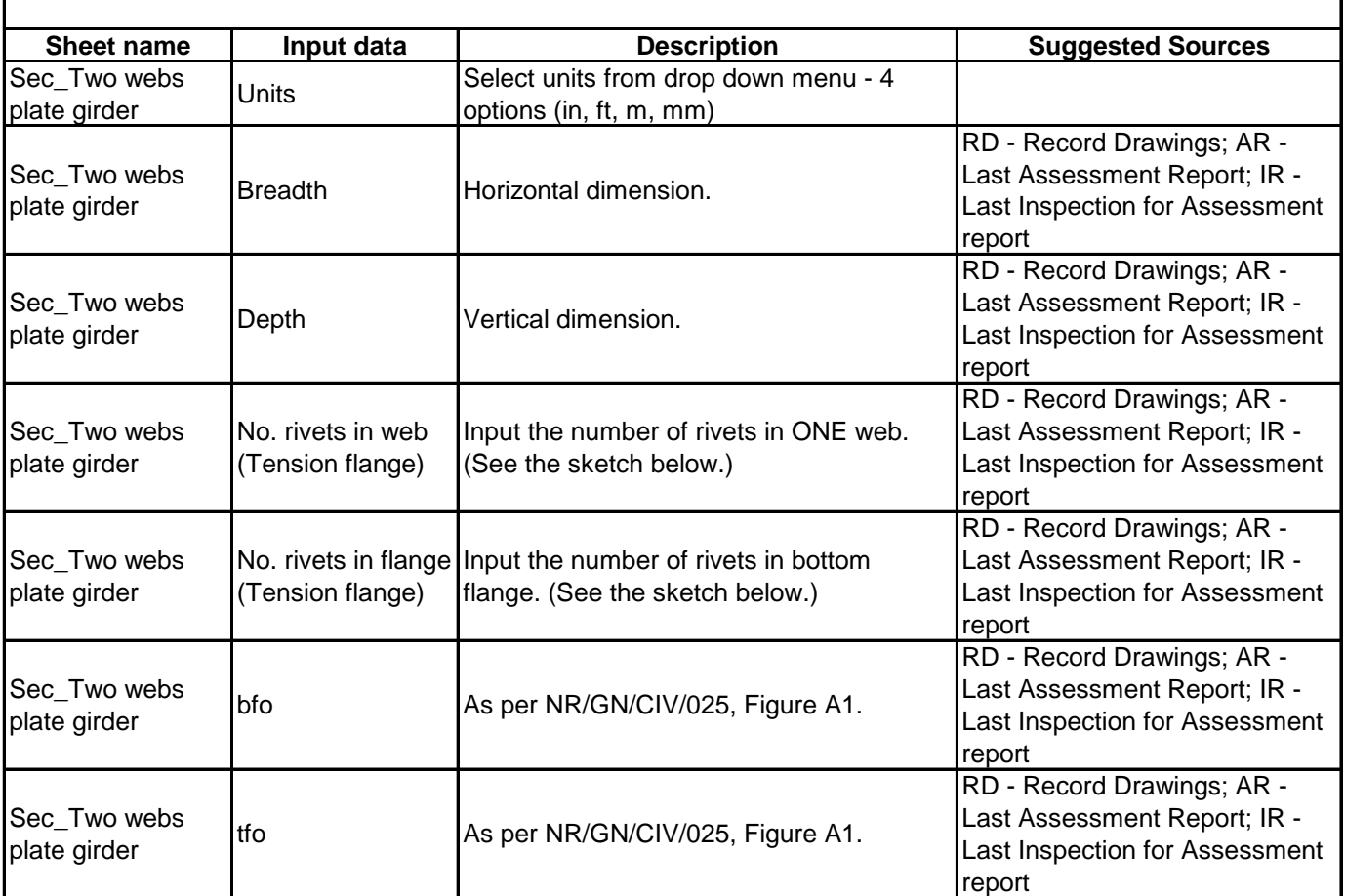

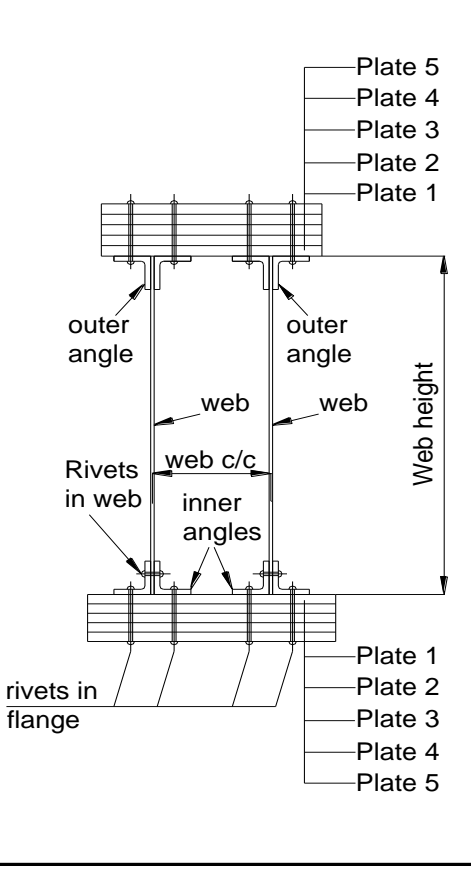

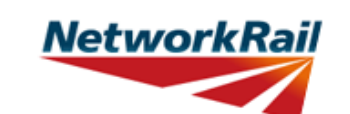

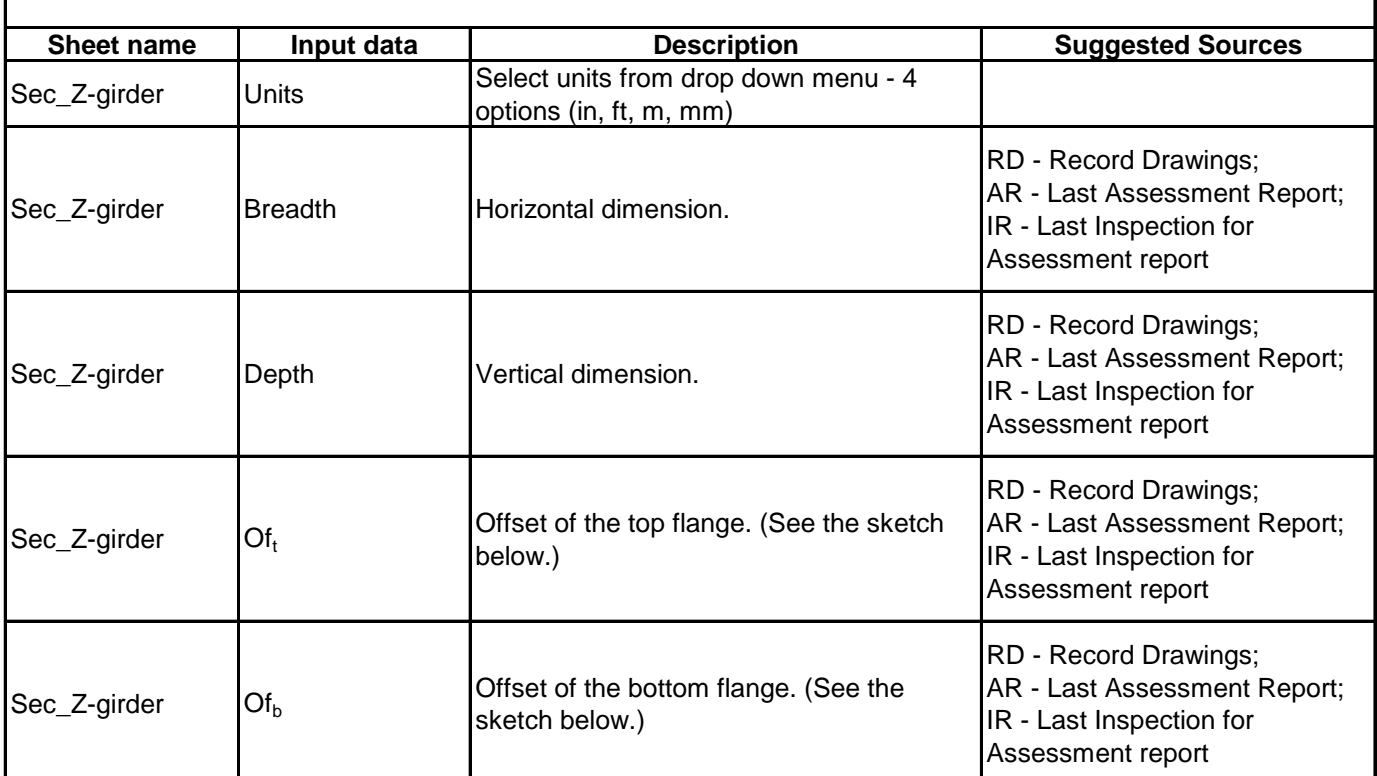

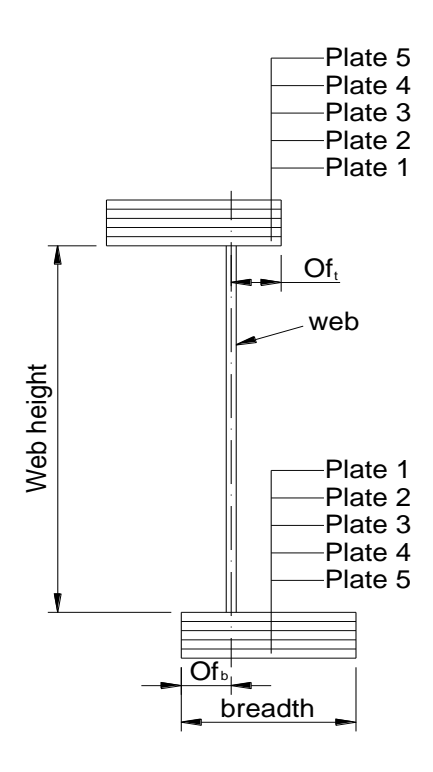

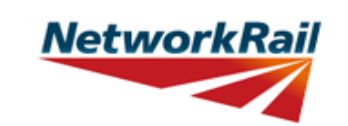

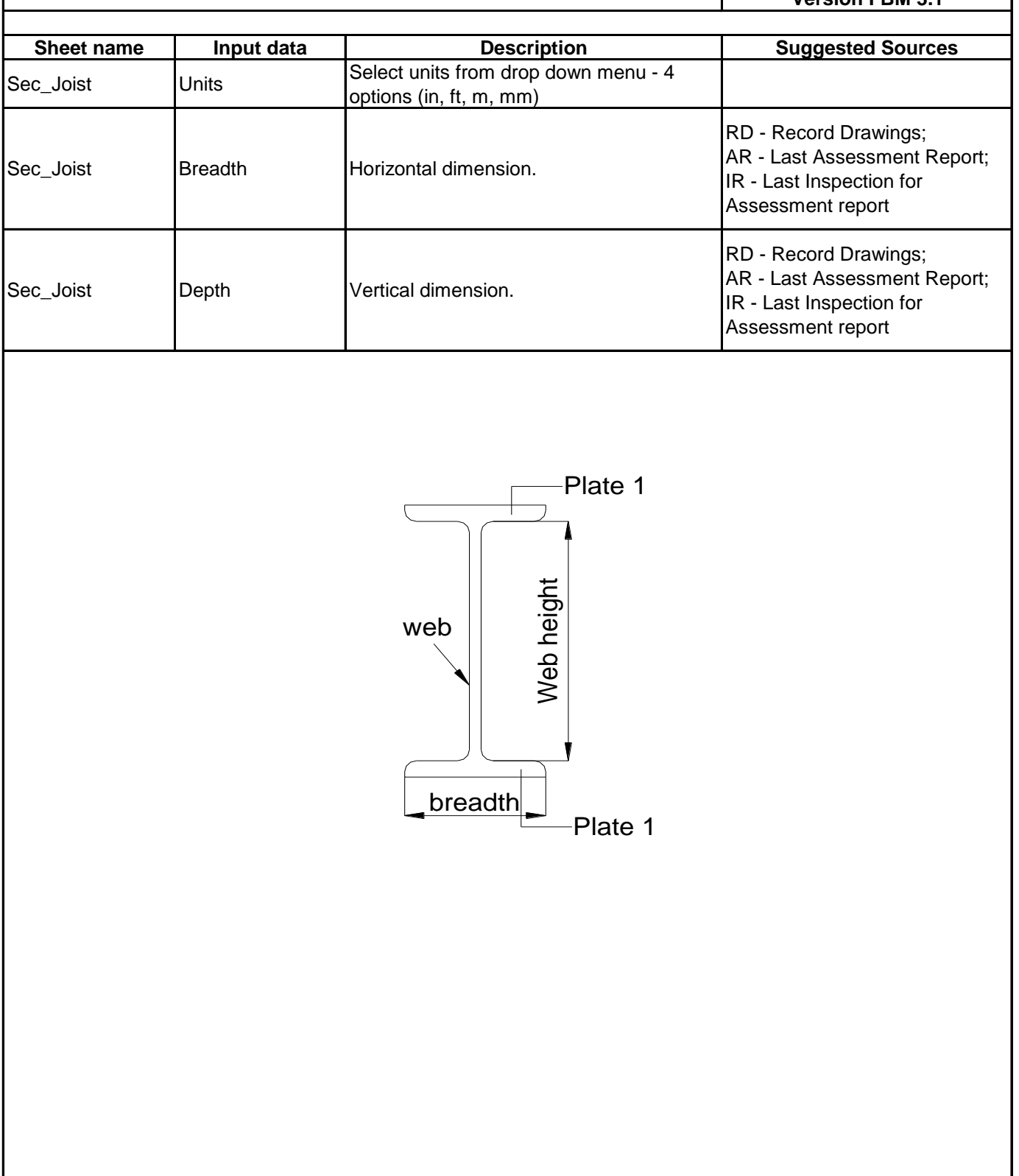

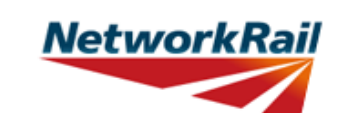

**Level 0 Assessment Tool Version FBM 3.1**

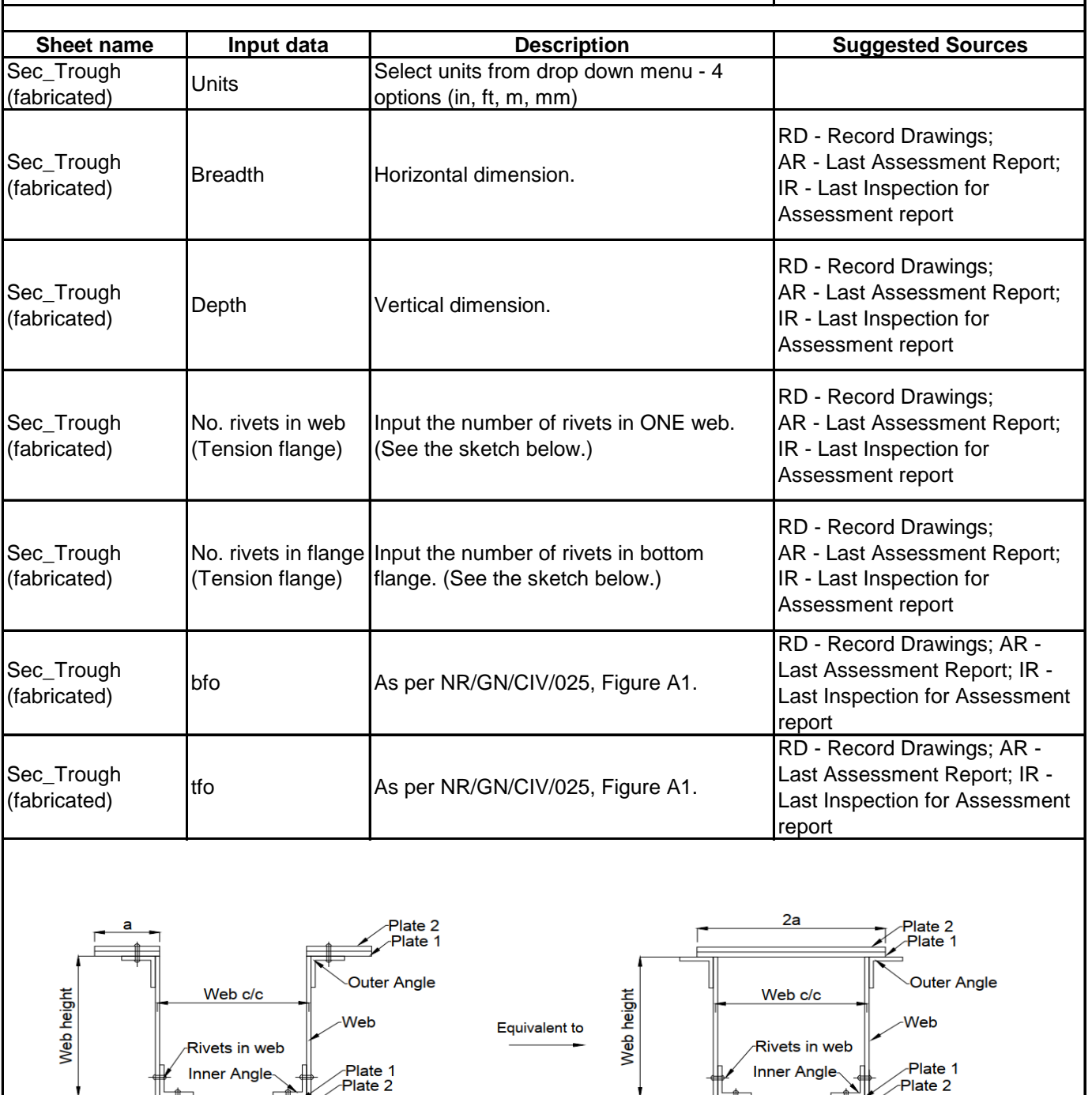

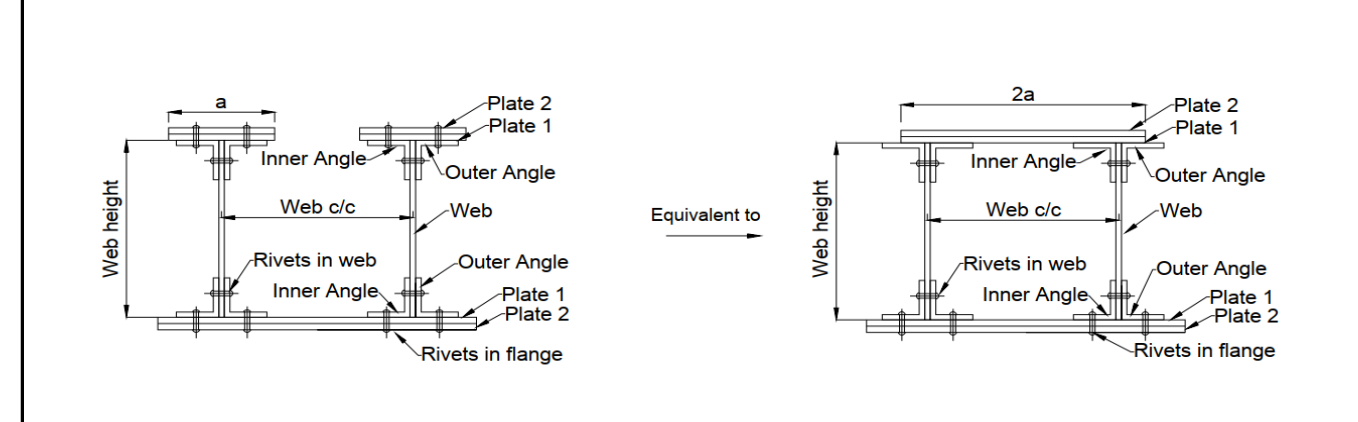

Rivets in flange

\_<br>Rivets in flange

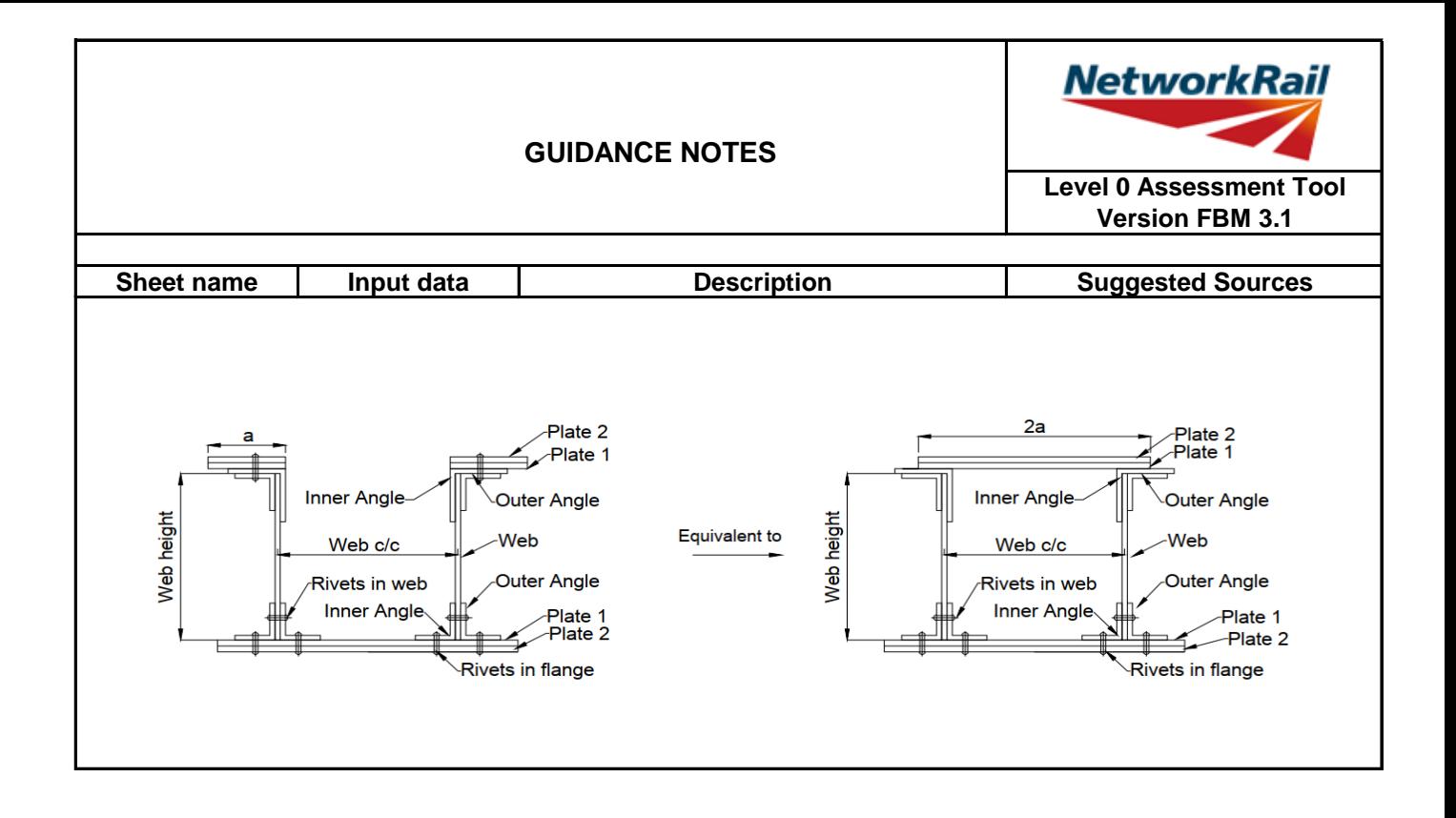

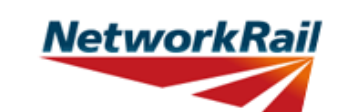

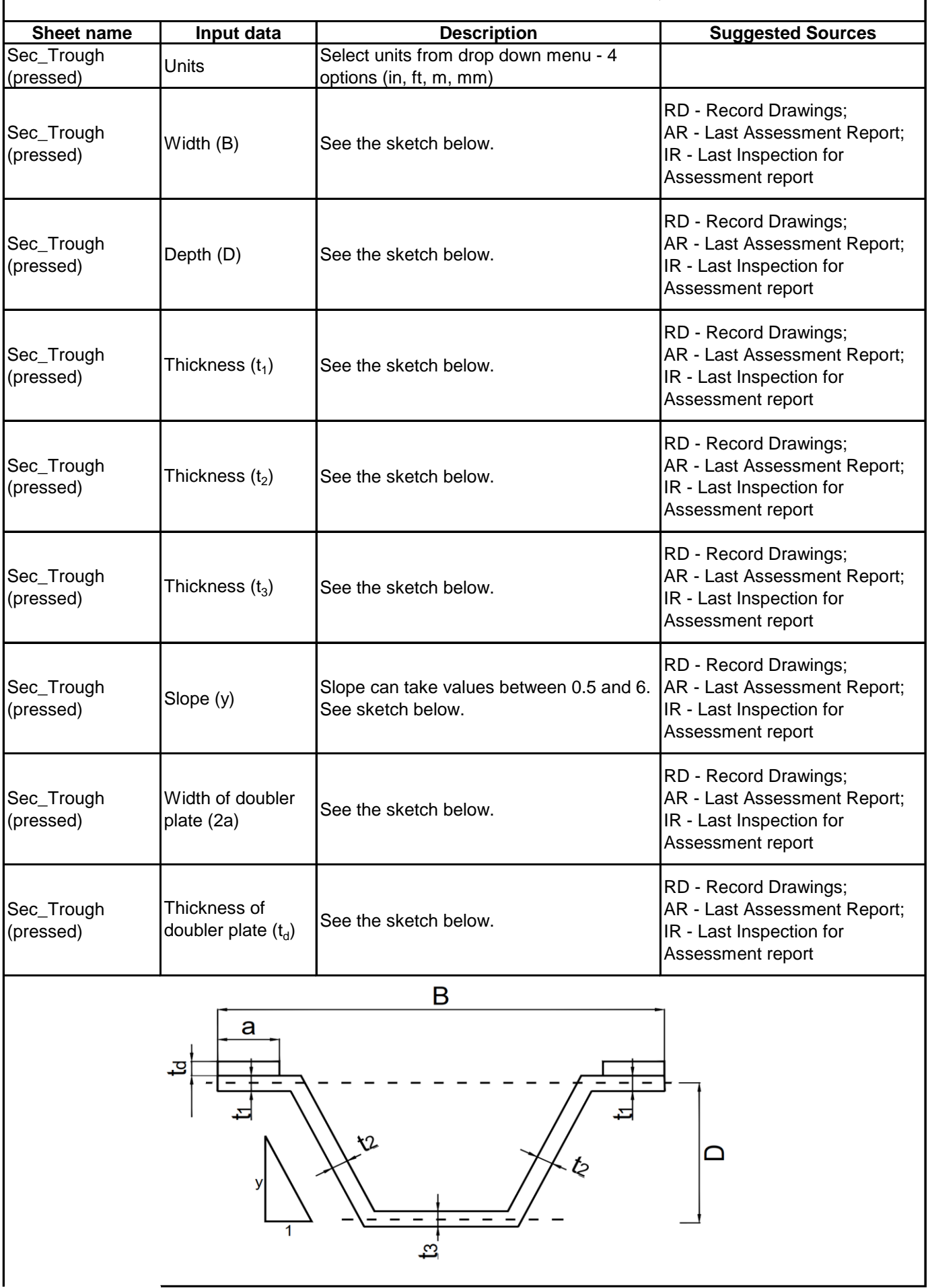

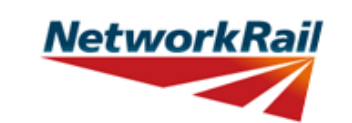

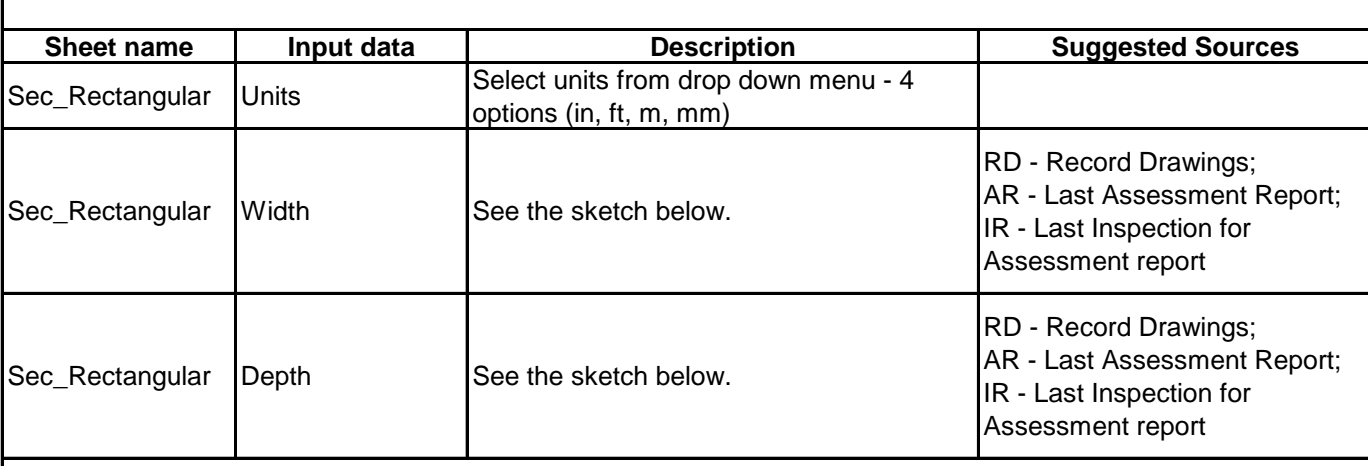

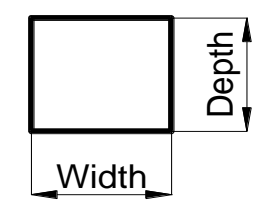

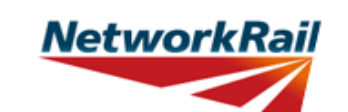

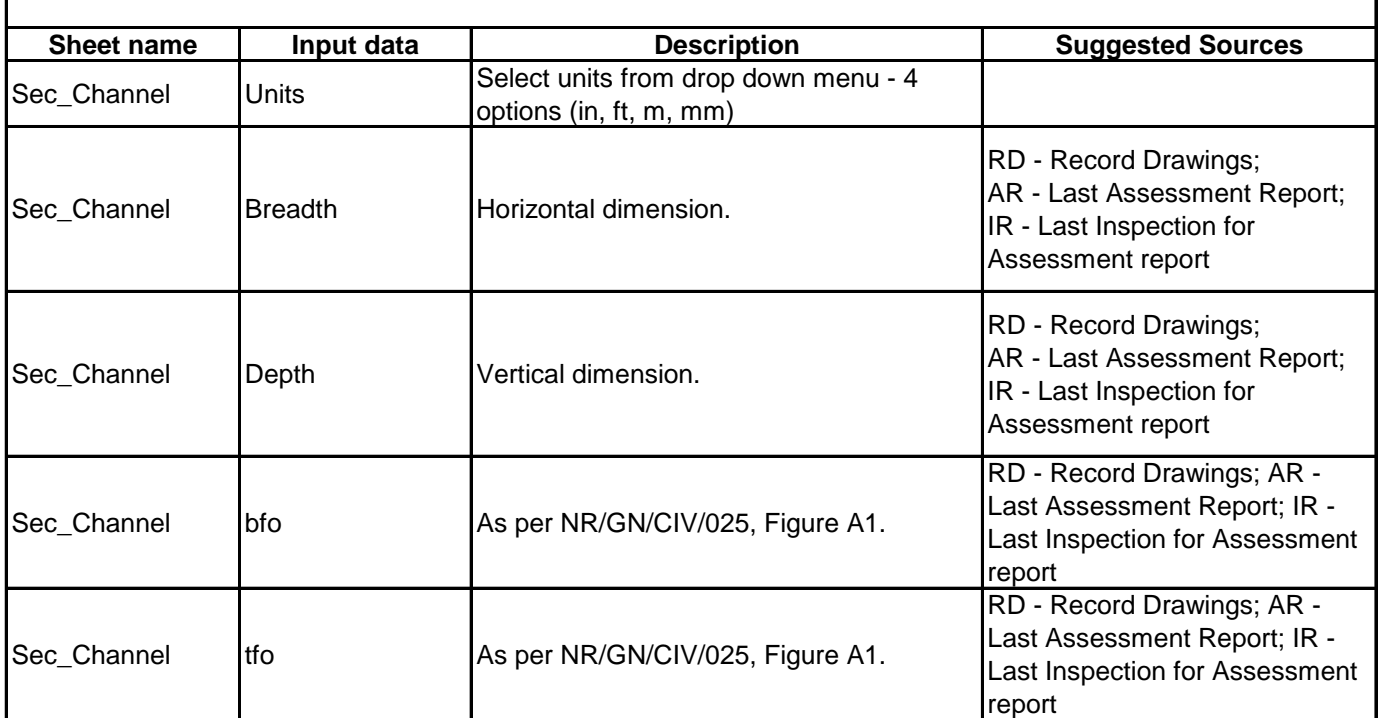

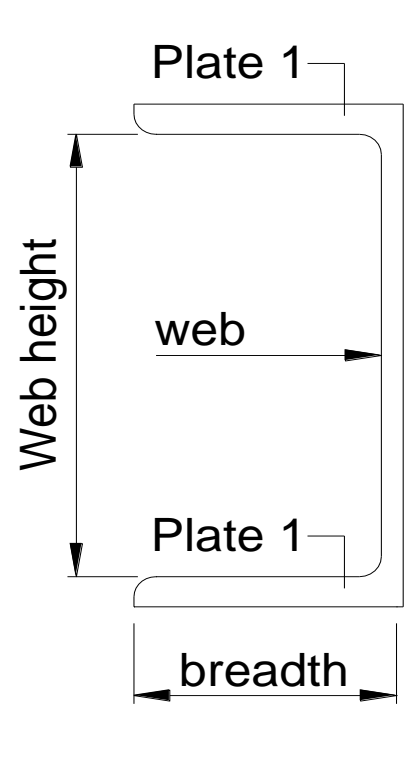

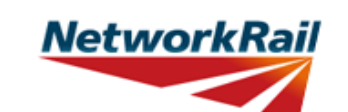

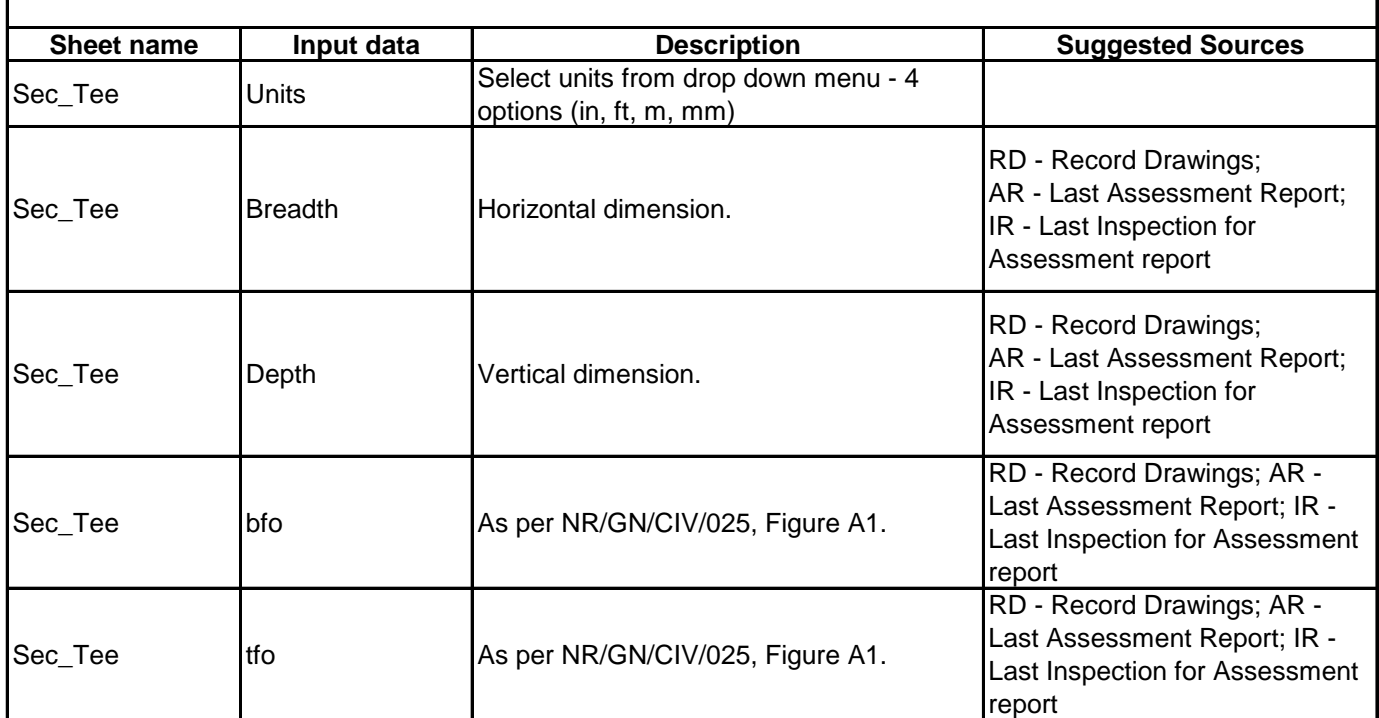

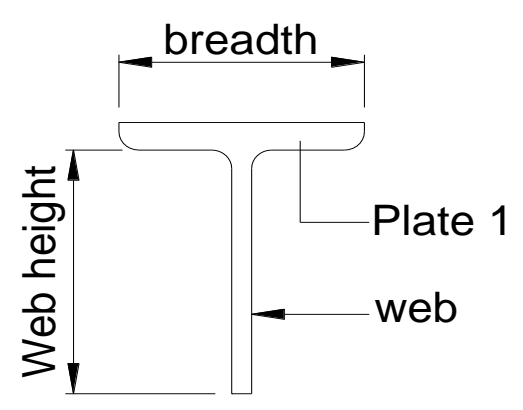